2022/11更新

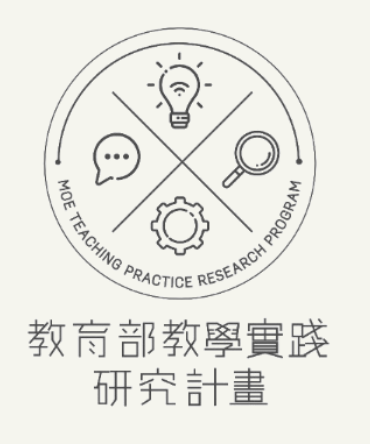

# 系統註冊操作手冊

**教師註冊階段-帳號註冊、帳號資料變更、學校驗證 <https://tpr.moe.edu.tw/sotl/login>**

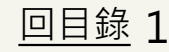

<span id="page-1-0"></span>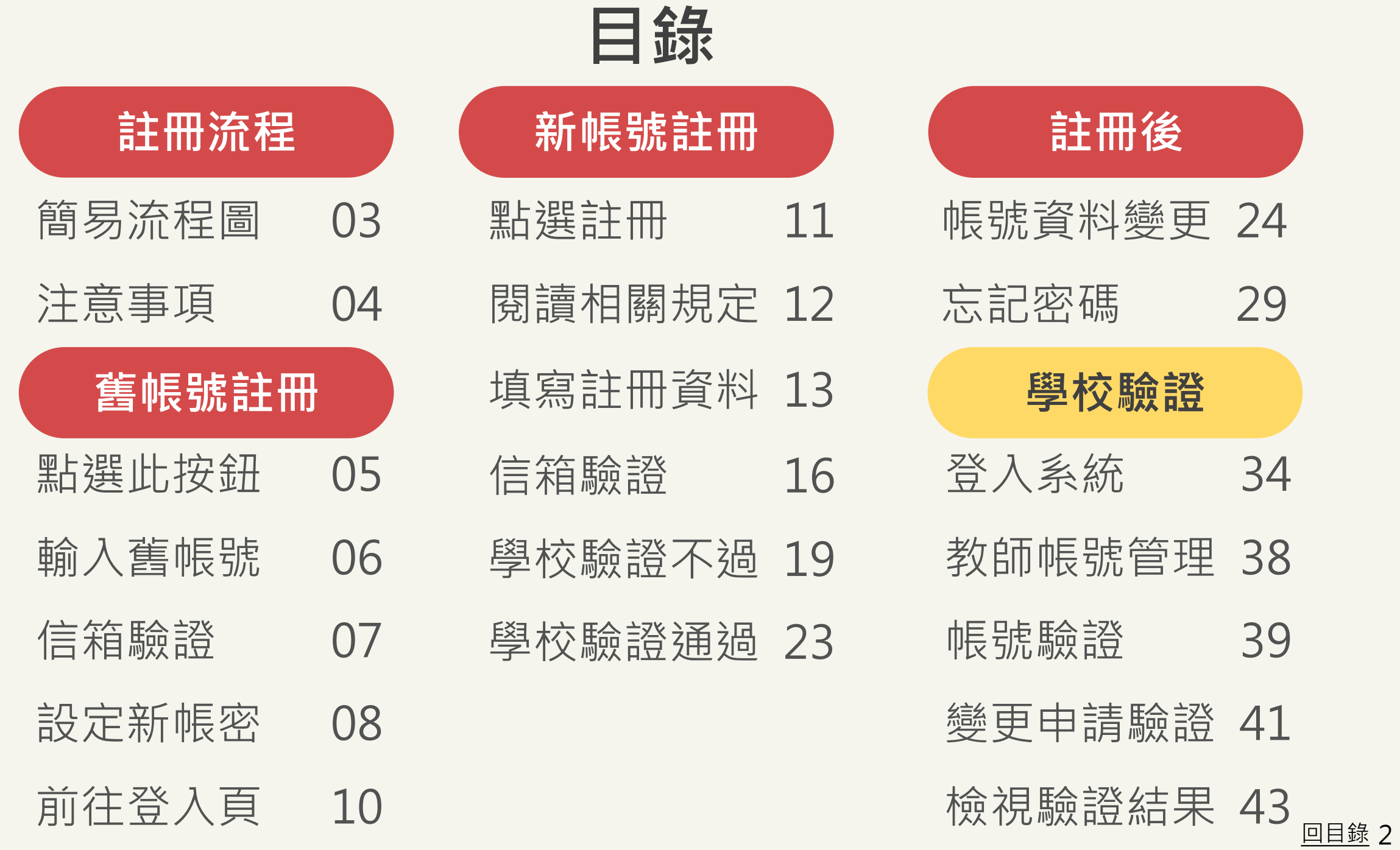

<span id="page-2-0"></span>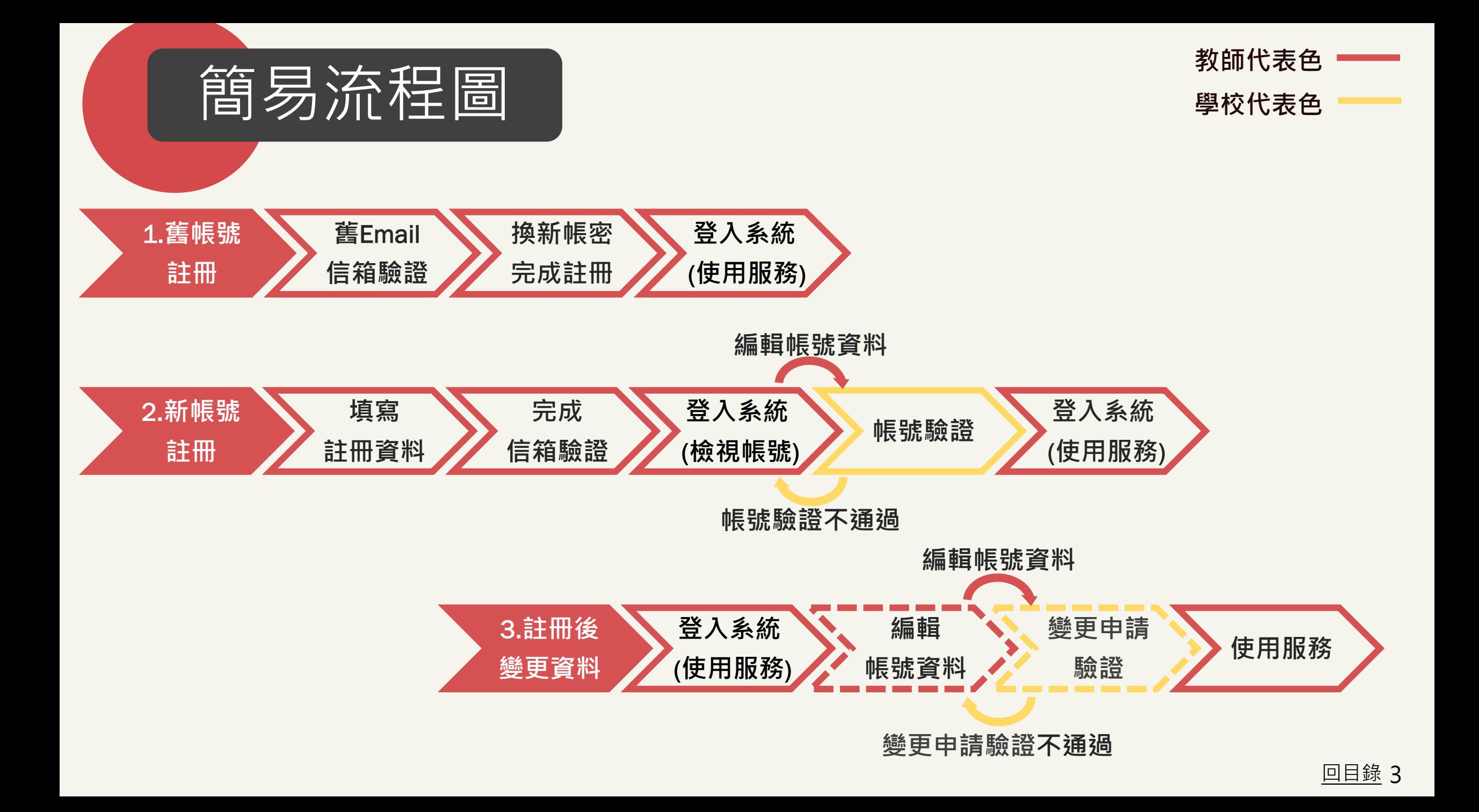

<span id="page-3-0"></span>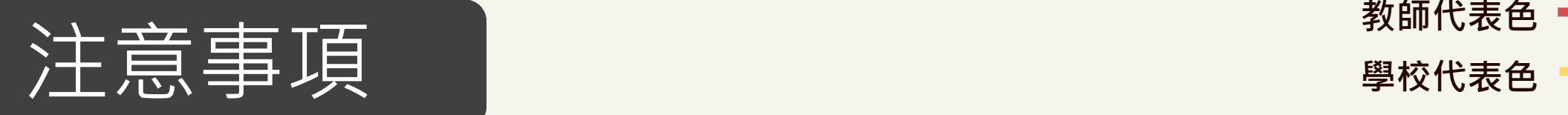

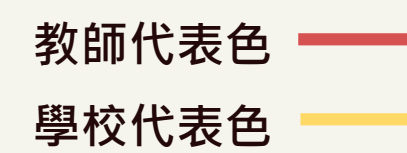

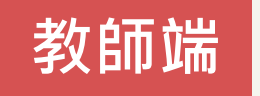

- 1.有舊帳號者,請用舊帳號註冊;第一次註冊者,請使用新帳號註冊。
- 2.註冊完畢後, 敬請先至「帳號資料」確認資料皆正確,再使用系統服務(申請計畫等)。
- \*如忘記帳號/Email等資訊,請洽學校承辦人協助。
- \*若教師正在申請、執行、變更計畫者,則不可隨意修改學校、系所及職稱。需先完成結案,或 申請終止計畫後才能修改。

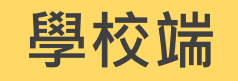

- 1.協助新註冊帳號驗證。
- 2.教師註冊完畢後,如教師於系統中「編修帳號資料」,只要含括學校、系所及職稱變更, 既需要學校協助「變更申請驗證」。
- \*每日下午1時,將發系統信通知學校承辦人,有多少教師帳號待學校驗證。

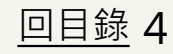

<span id="page-4-0"></span>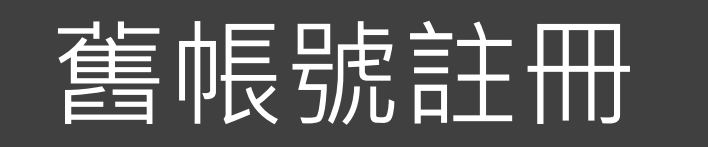

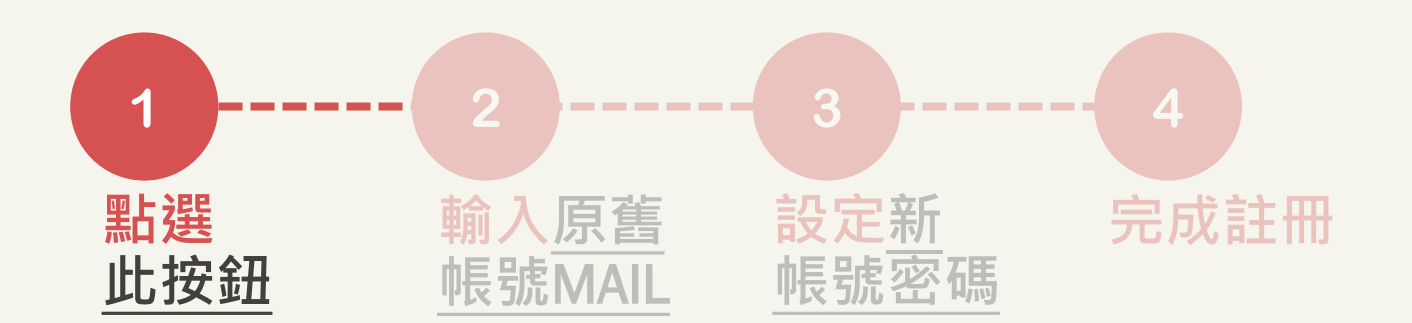

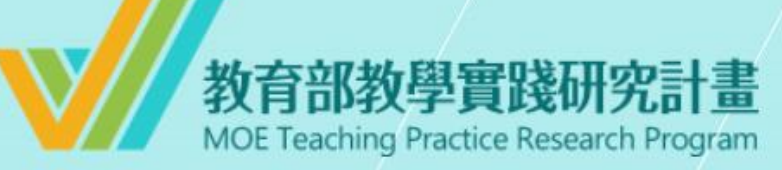

系統登入

已有舊系統帳號者,因本計畫於2022.07.01起因應系統整併及版 本升級,請點選 此按鈕 設定新帳號密碼。 如您已完成設定,請輸入新的帳號密碼逕行登入。

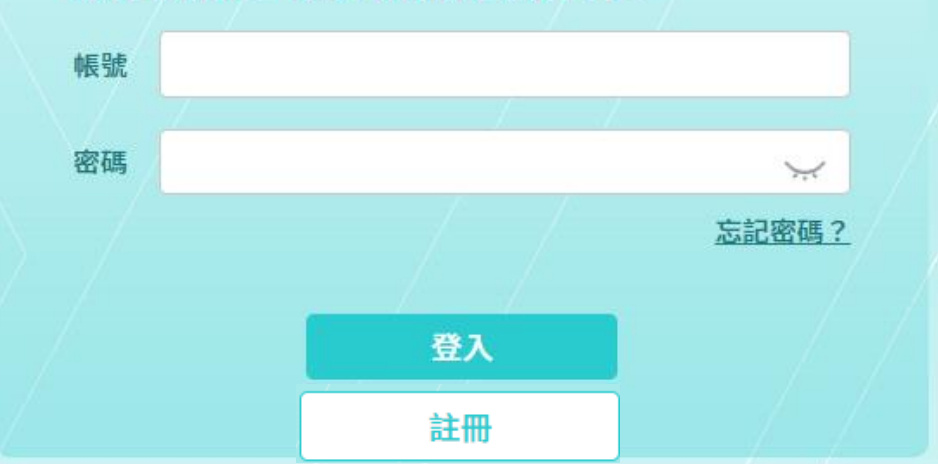

**1. 本計畫系統整併升級,需重 新設定新帳號密碼。 2. 教師請點「此按鈕」註冊。**

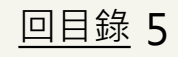

<span id="page-5-0"></span>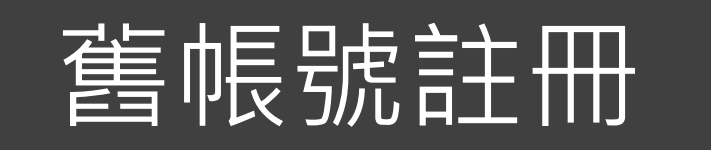

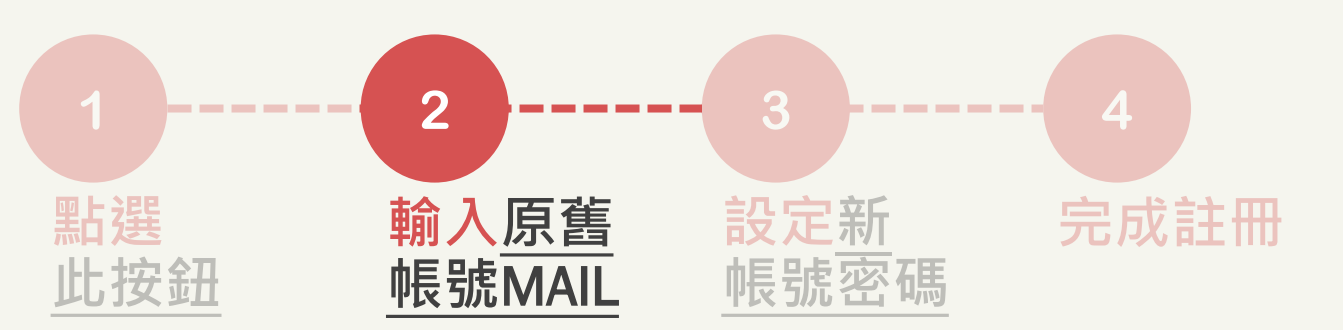

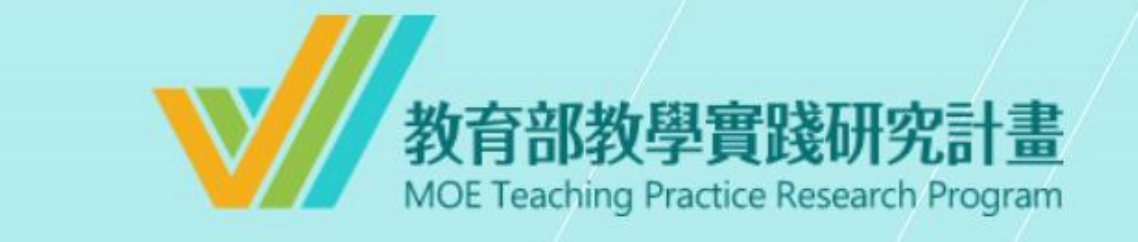

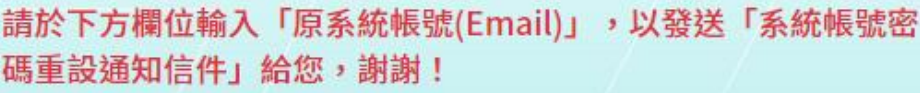

原系統帳號(Email)

送出 回登入頁

# **1. 輸入原舊帳號(EMAIL) 。 2. 並於15分鐘內至信箱完成認 www.community.community.community.community.community.community.community.community.com**

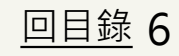

<span id="page-6-0"></span>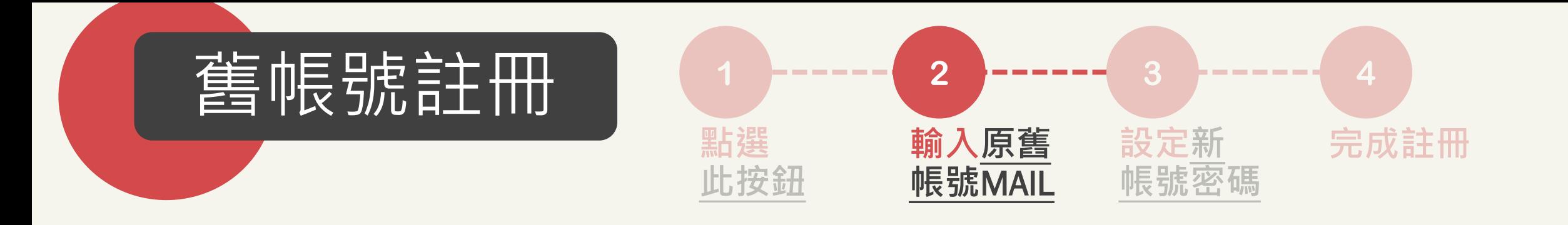

#### \*本信為系統發信,請勿直接回信,請與學校承辦人聯繫\*

第二 先生/女士您好,

請點選以下連結進行帳號重新設定:

https://sterence.com/sping-sping-sping-sping-sping-sping-sping-sping-**LOOK TO AN ANTIFACTURE IN A REPORT OF A CONTRACTOR AND RE** an Adam Maria Alexandria a sua familia de la contrata de la comunidad de la contrata de la contrata del contra part i

# 收到**系統帳號密碼重設通知信件**, **點開「連結」或複製貼上於瀏覽 器中,完成信箱驗證。**

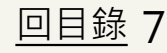

<span id="page-7-0"></span>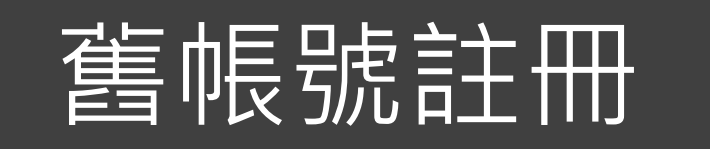

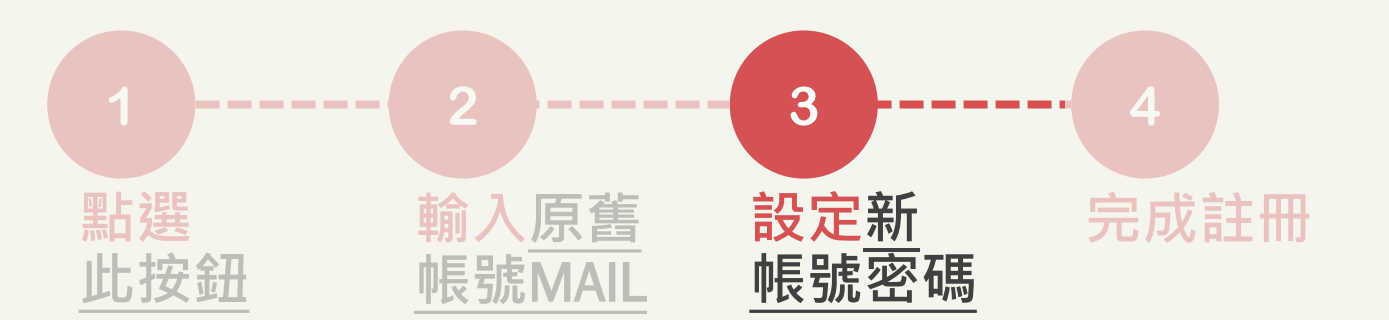

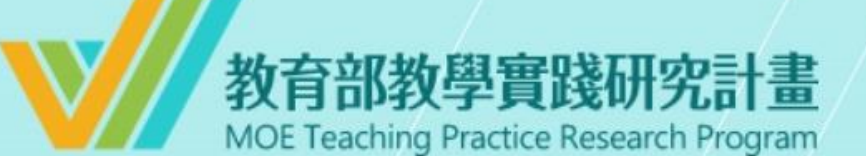

## 設定帳號密碼

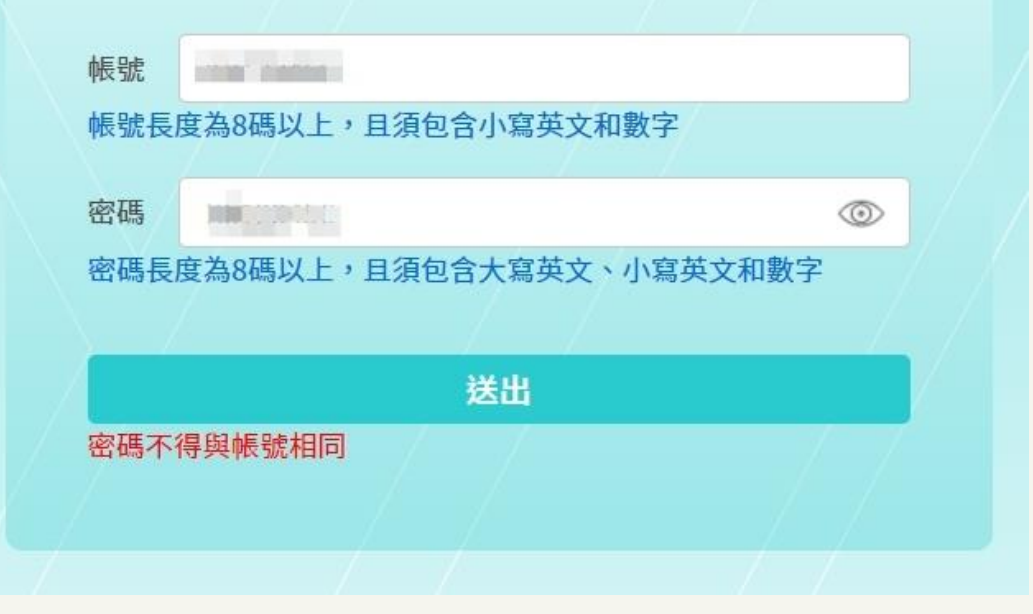

## **設定新帳號密碼**

**帳號:至少8碼(含小寫英文+數字) \*請勿使用特殊字元 密碼:至少8碼(大小寫英文+數字)**

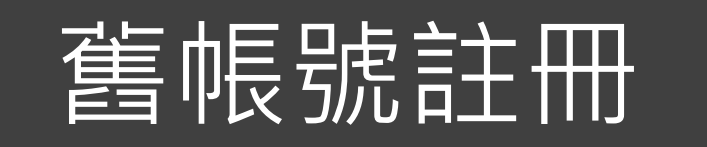

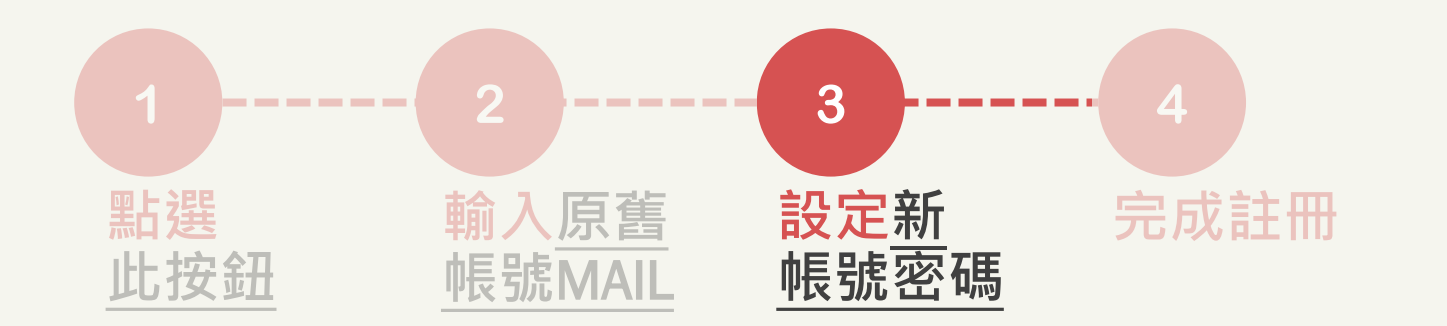

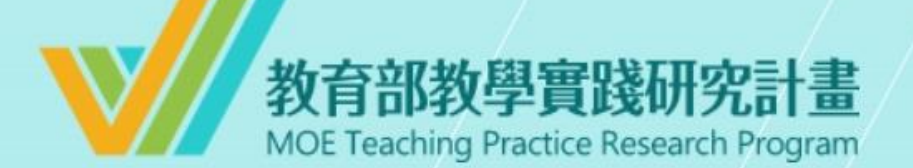

## 設定帳號密碼

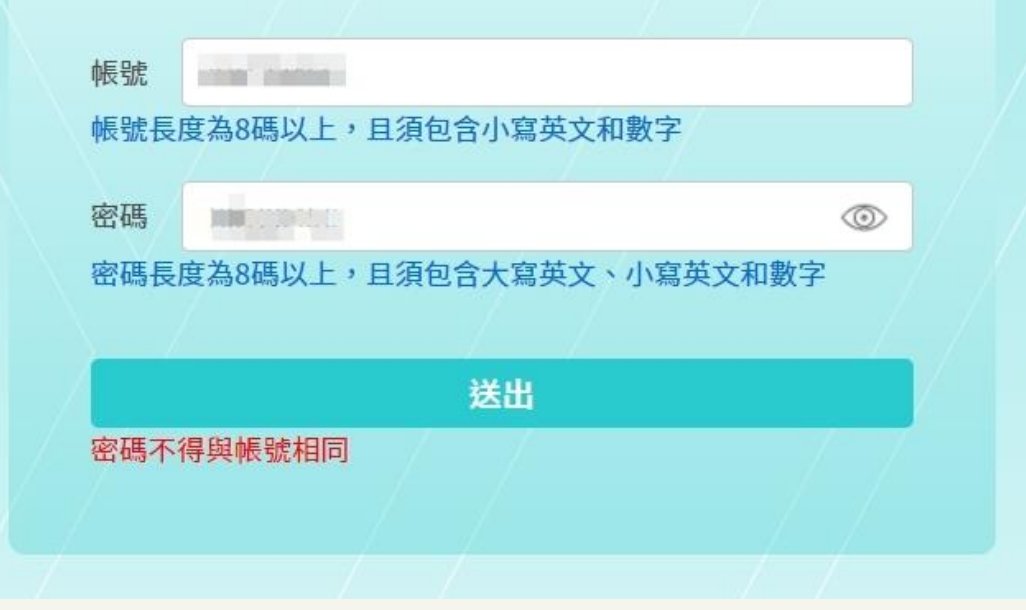

## **\*注意\* 1. 密碼不得與帳號相同。 2. 如帳號已有他人使用,將出 現帳號已被使用提醒。**

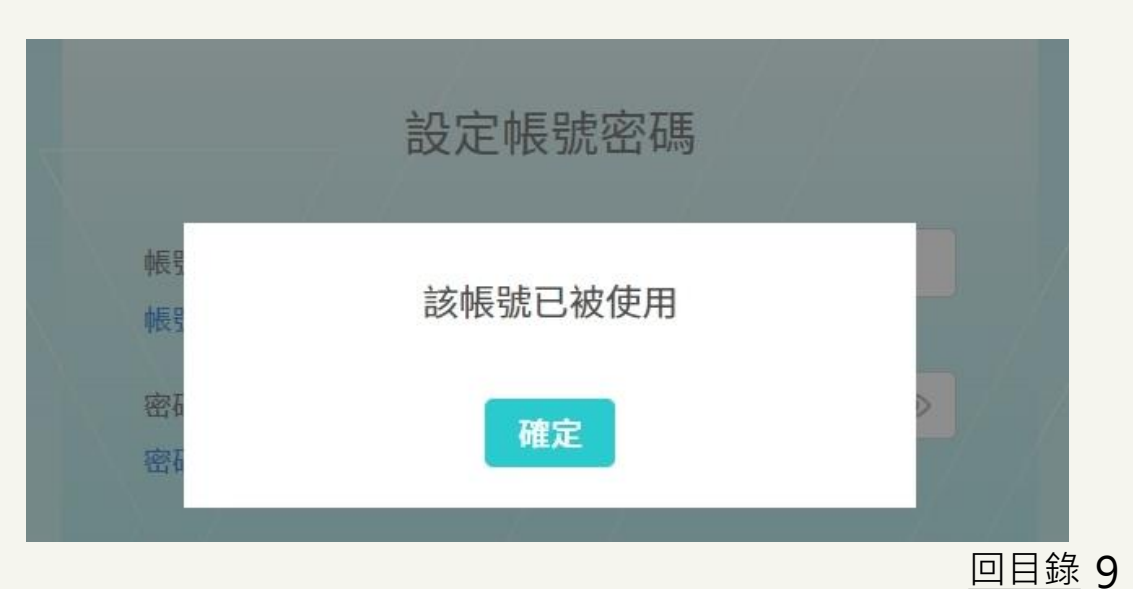

<span id="page-9-0"></span>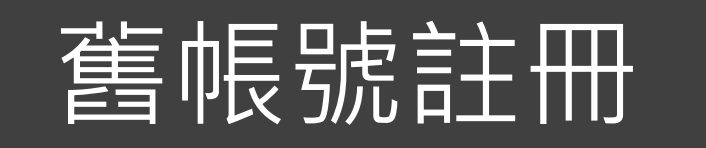

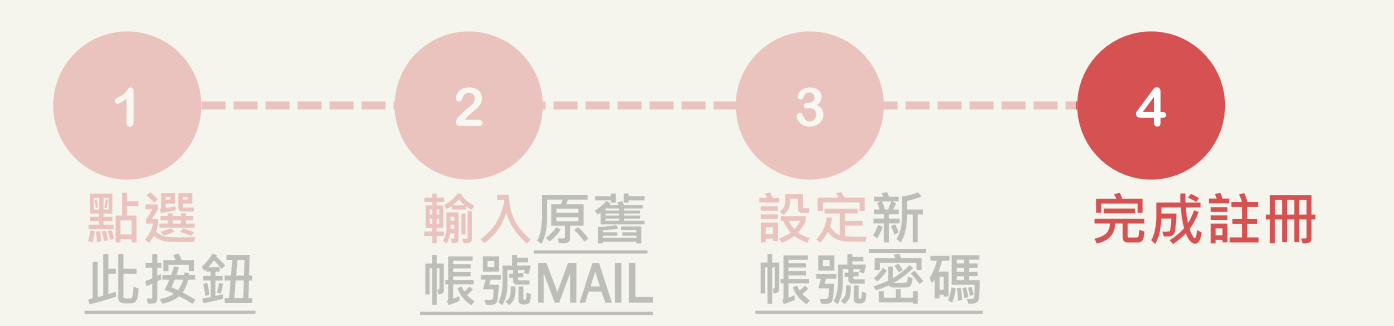

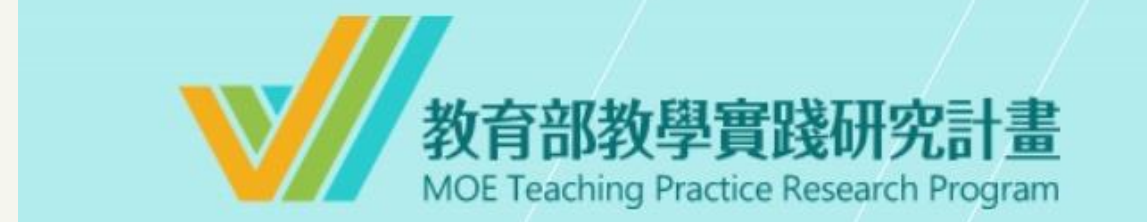

## 帳號密碼重設成功

請至登入頁以新的帳號密碼重新登入,謝謝!

前往登入頁

## **帳號密碼重設成功,點選 「前往登入頁」登入使用系統。**

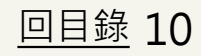

<span id="page-10-0"></span>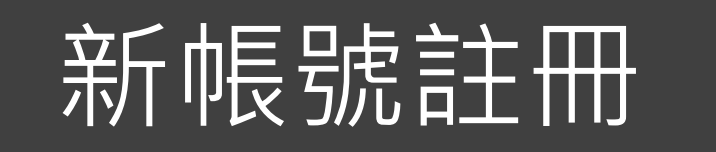

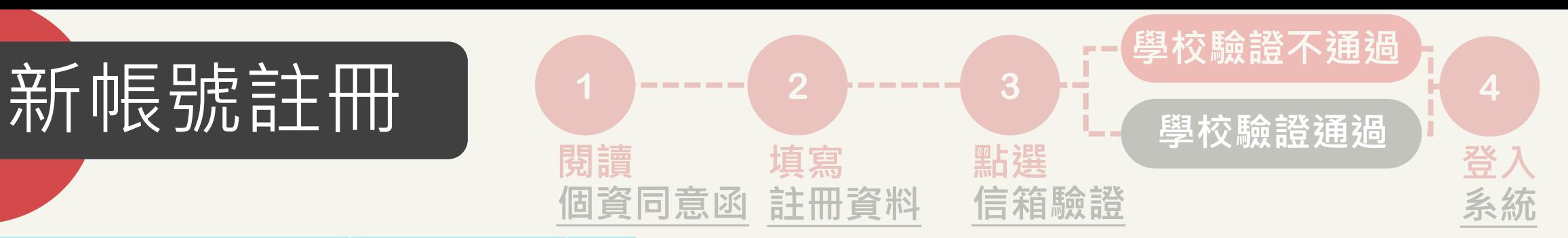

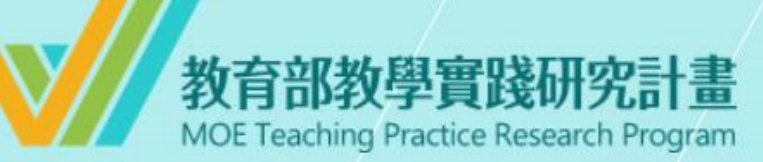

系統登入

已有舊系統帳號者,因本計畫於2022.07.01起因應系統整併及版 本升級,請點選 此按鈕 設定新帳號密碼。 如您已完成設定,請輸入新的帳號密碼逕行登入。

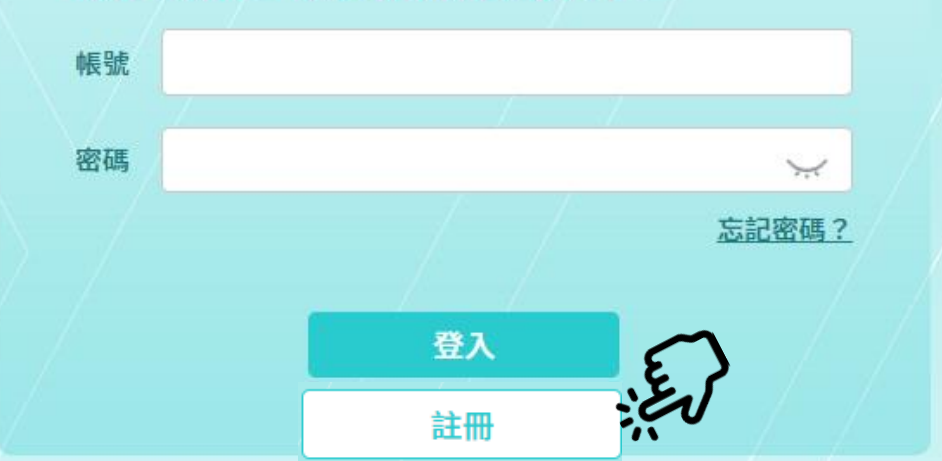

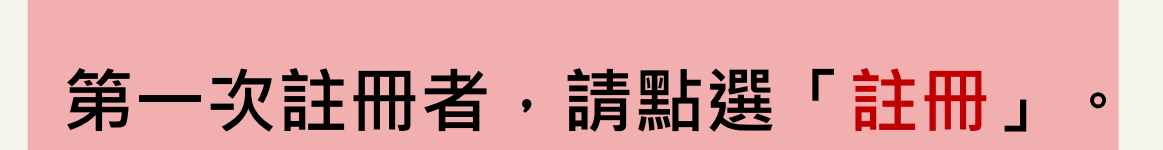

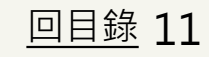

<span id="page-11-0"></span>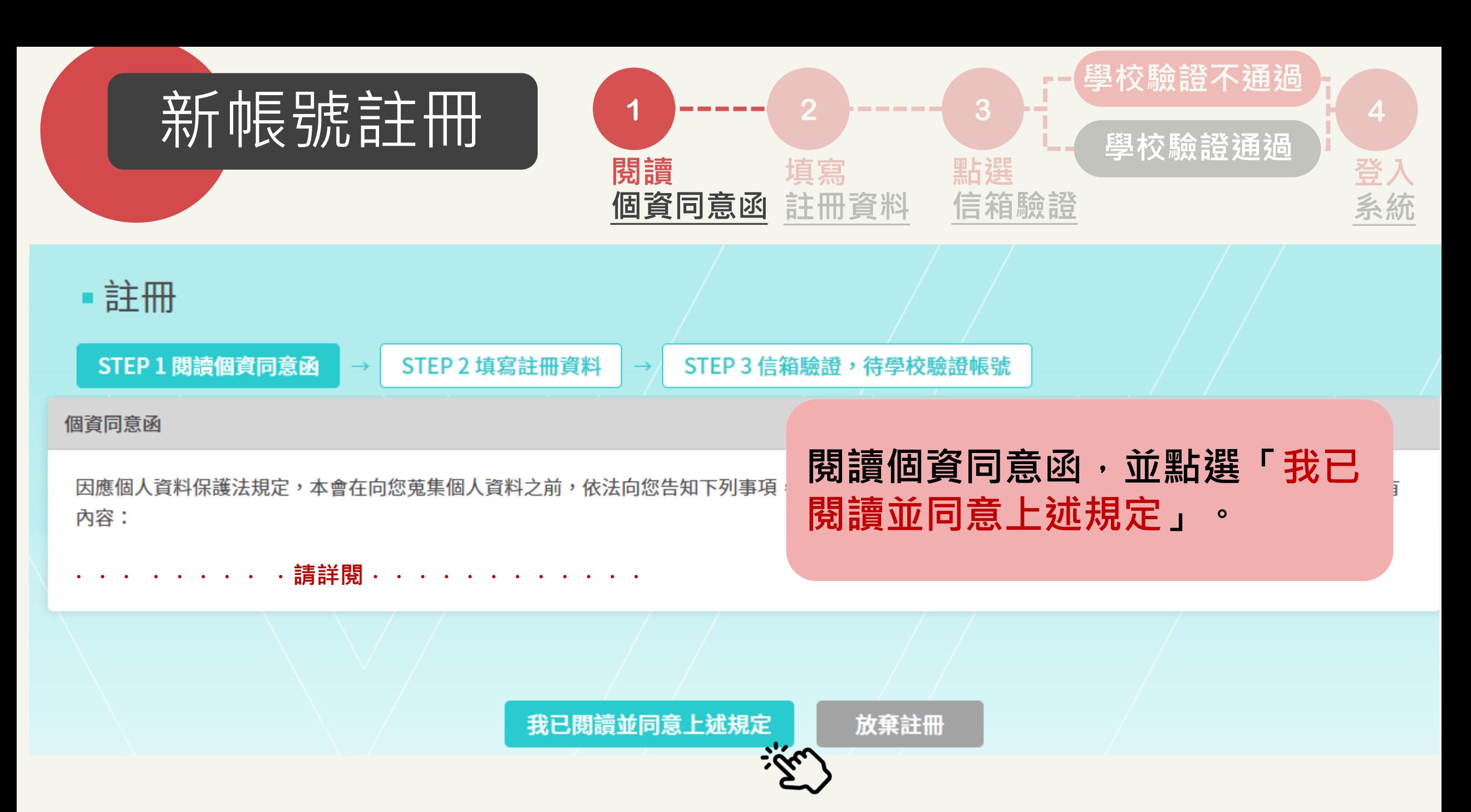

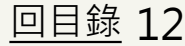

<span id="page-12-0"></span>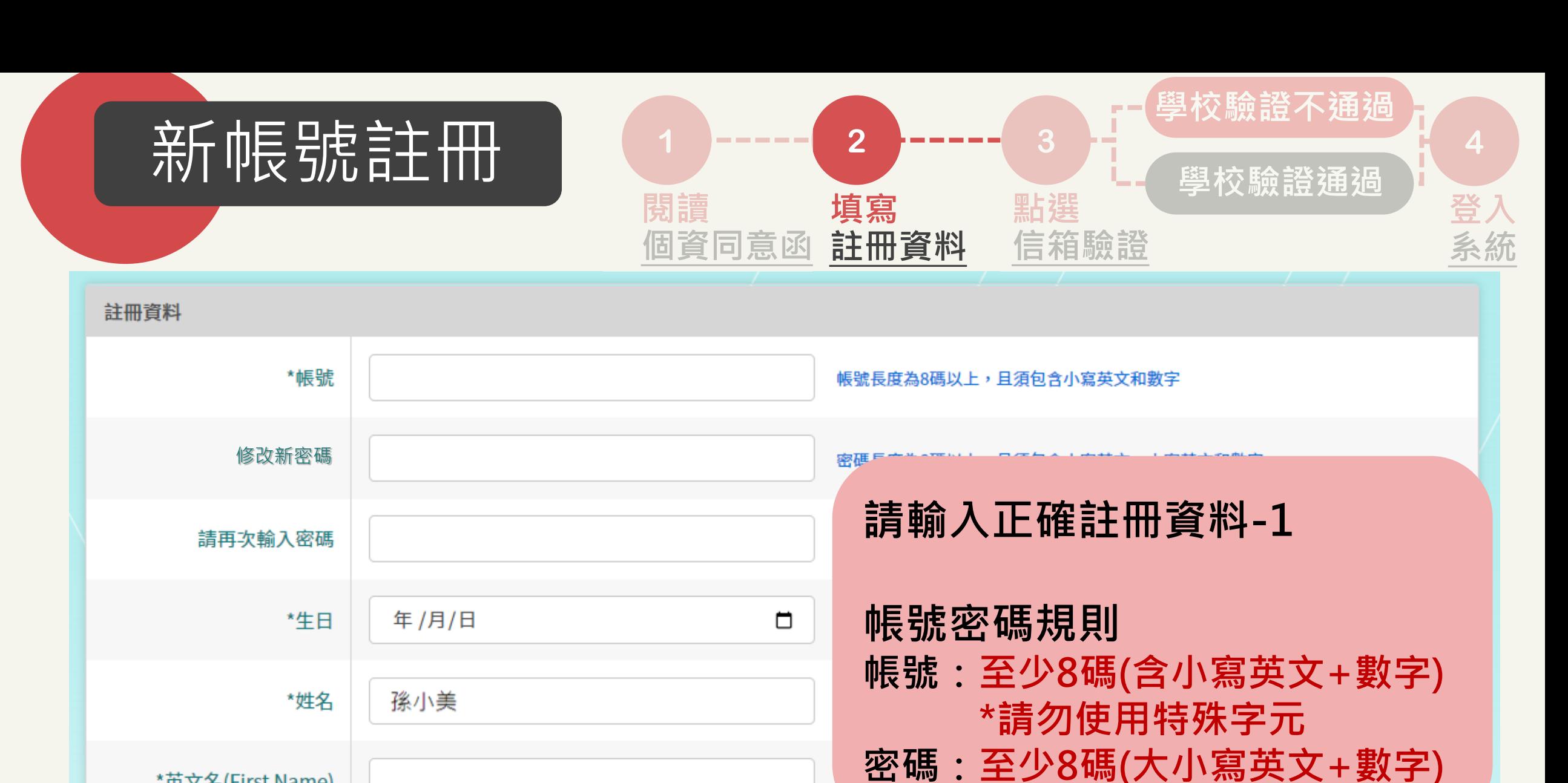

\*英文名(First Name)

\*英文姓(Last Name)

[回目錄](#page-1-0) 13

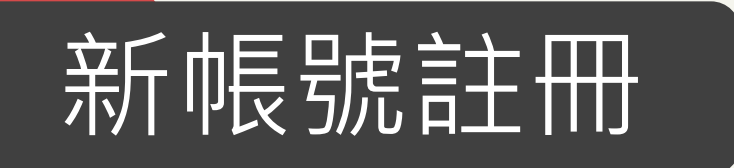

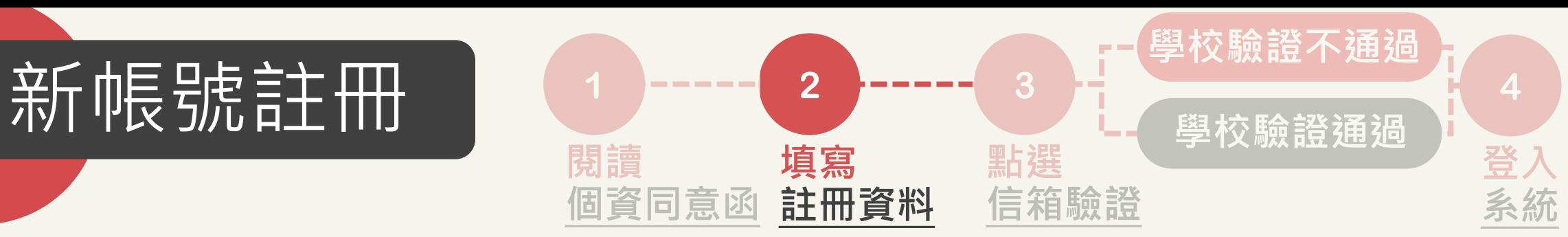

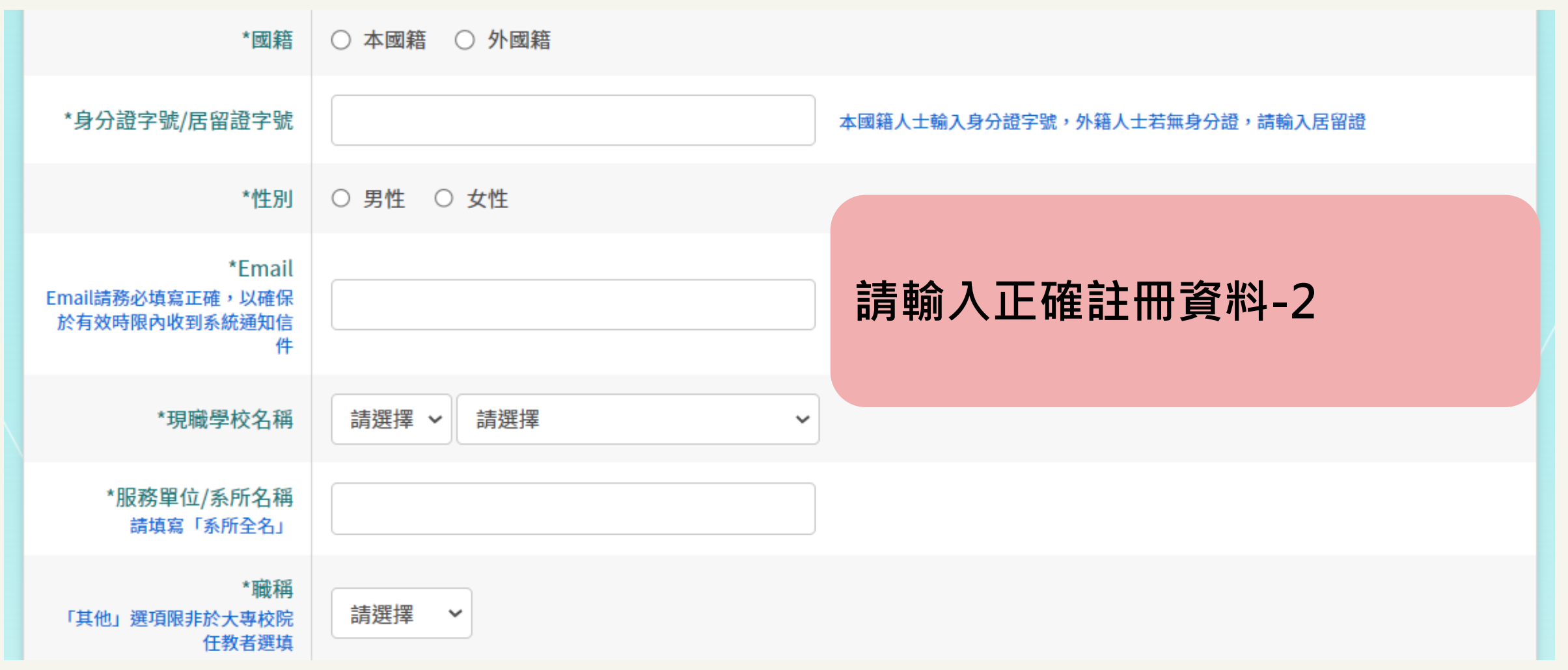

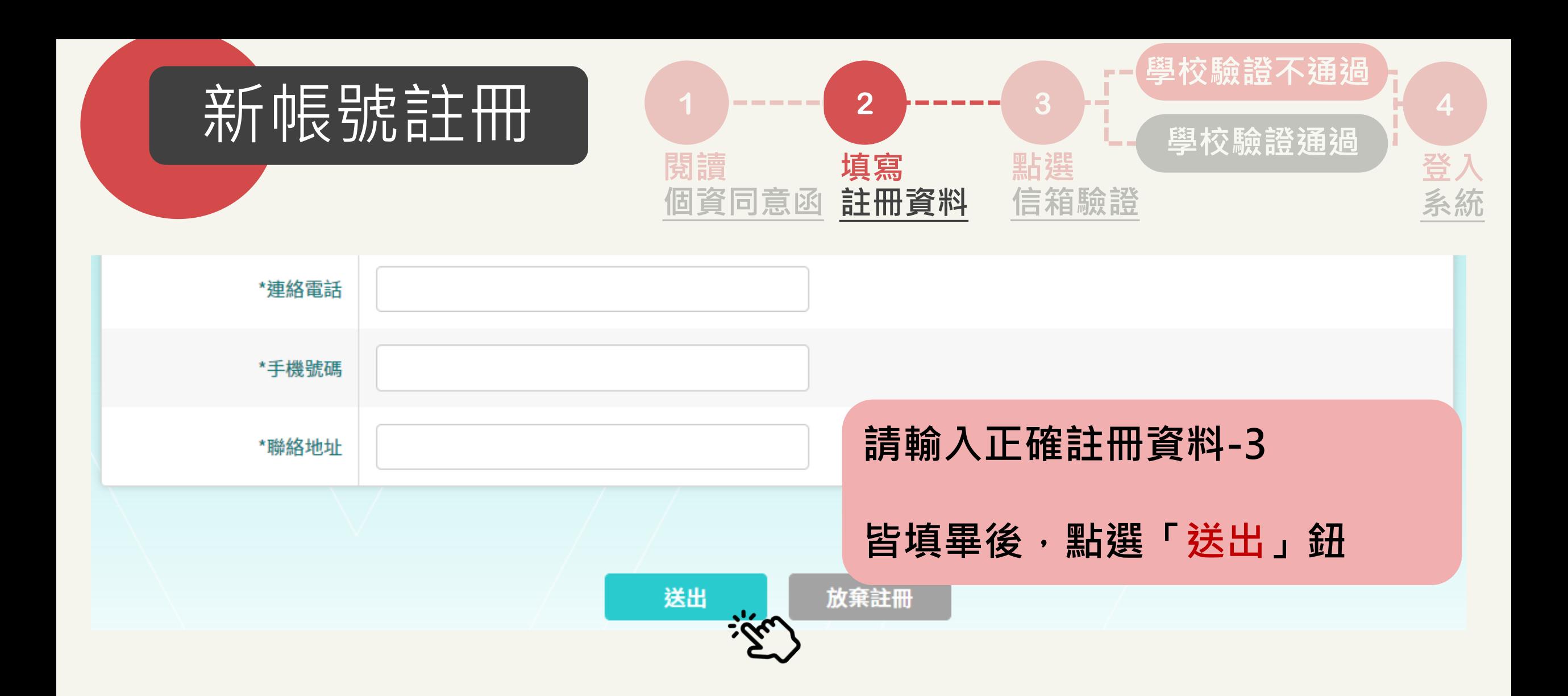

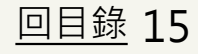

<span id="page-15-0"></span>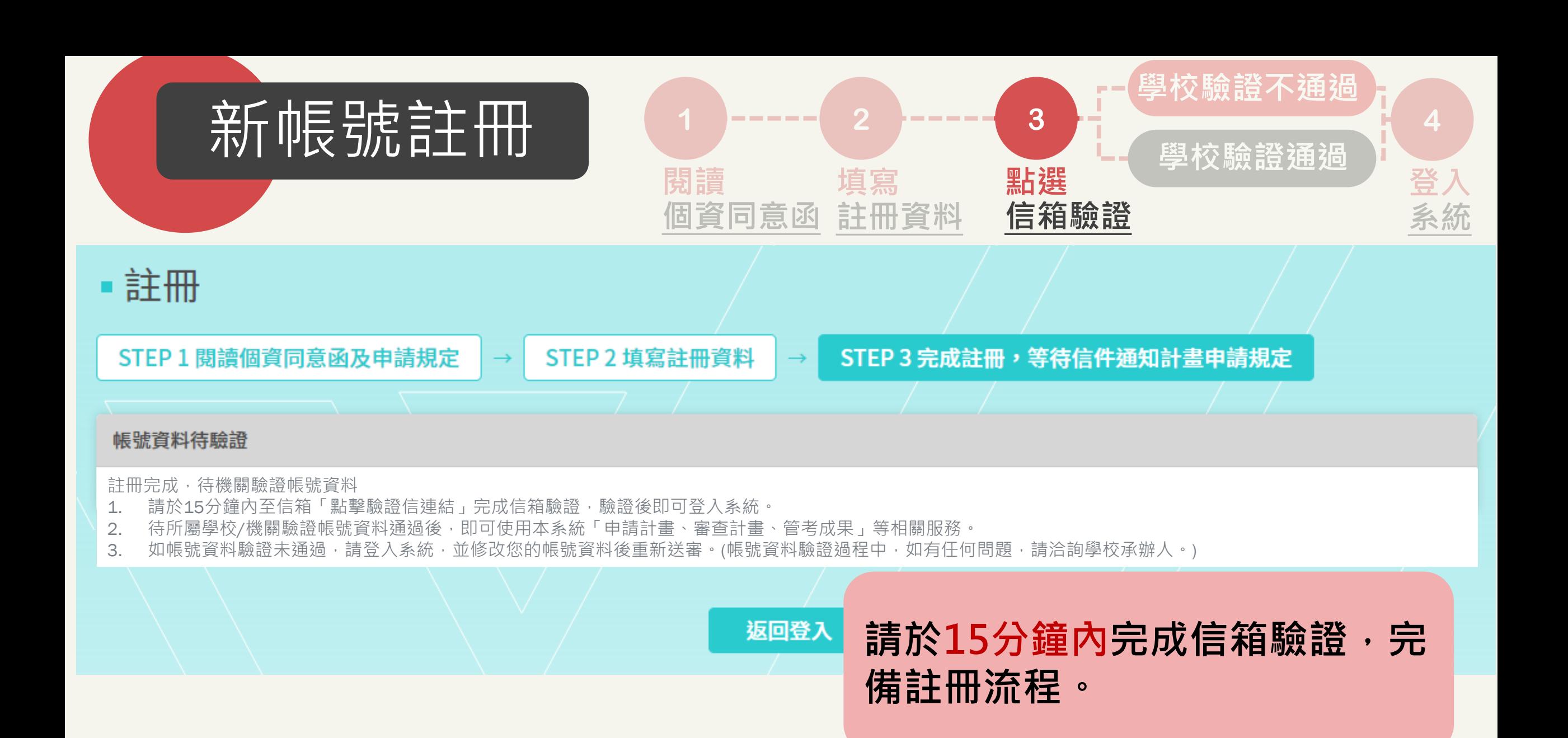

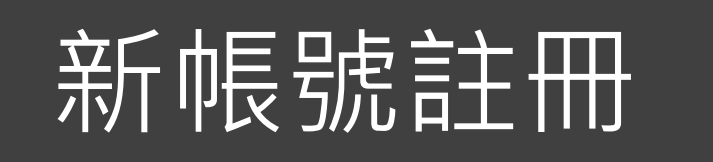

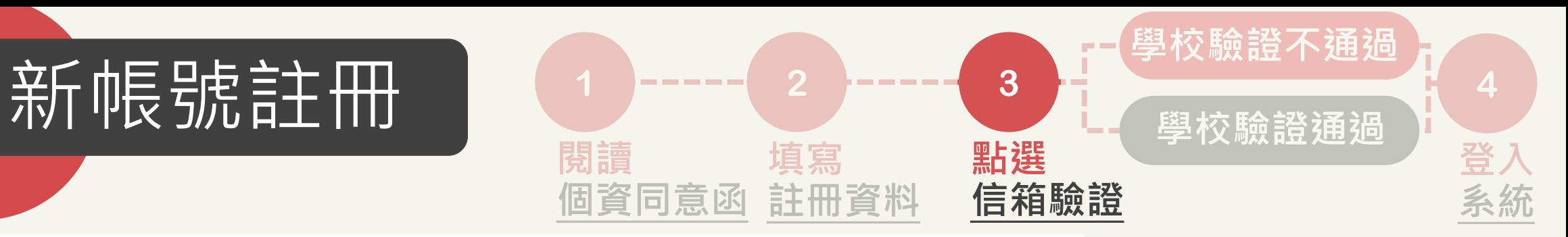

#### \*本信為系統發信,請勿直接回信,請與學校承辦人聯繫\*

確定

孫小美先生/女士您好,

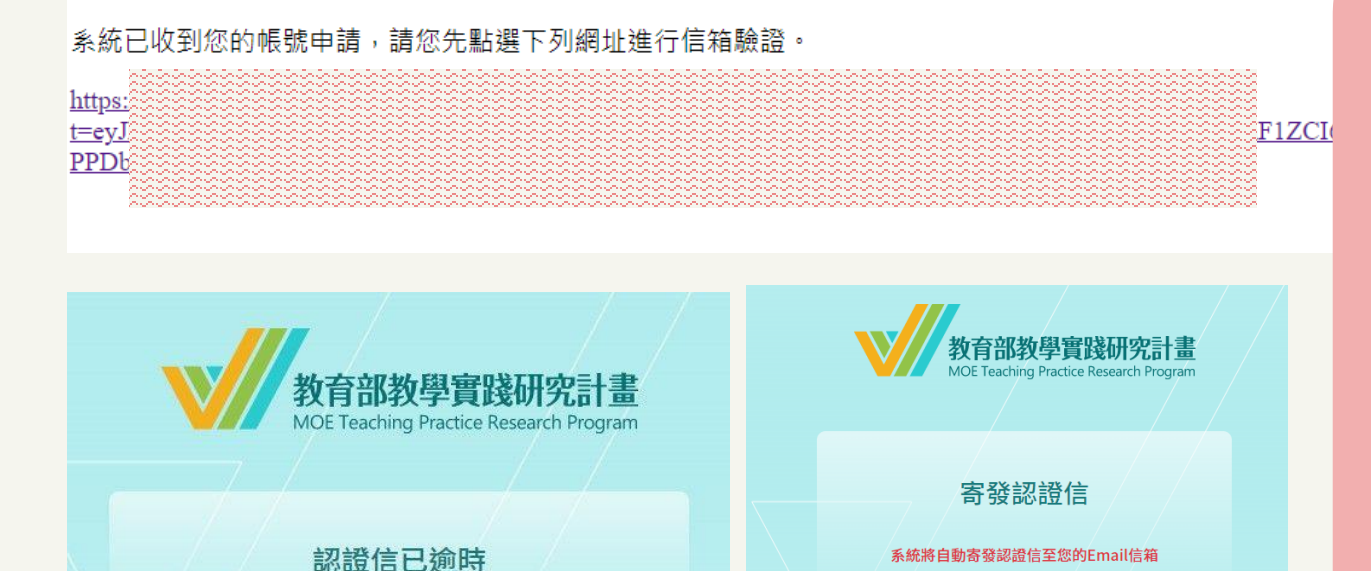

送出 回登入頁

# **1. 點開連結或複製貼上於瀏覽 器中,完成信箱驗證。**

**2.如超過15分鐘,點開連結將 顯示認證信已逾時。請點選 「確定」,輸入您的帳號(非 EMAIL),以獲得新信箱驗證 連結。**

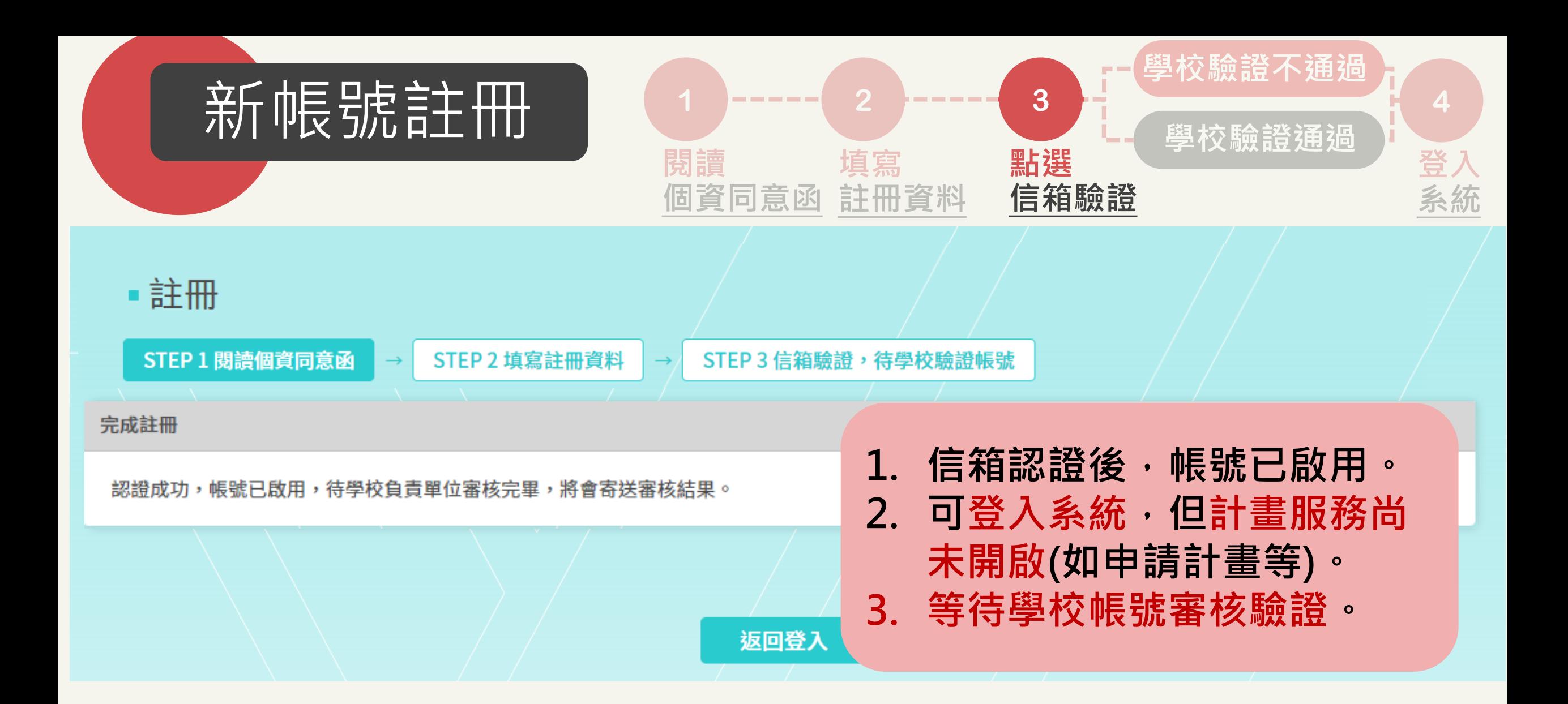

<span id="page-18-0"></span>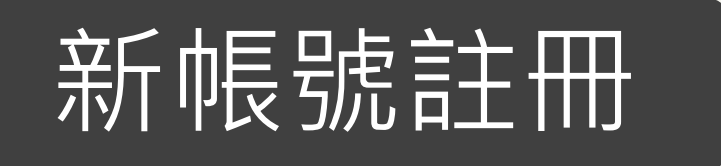

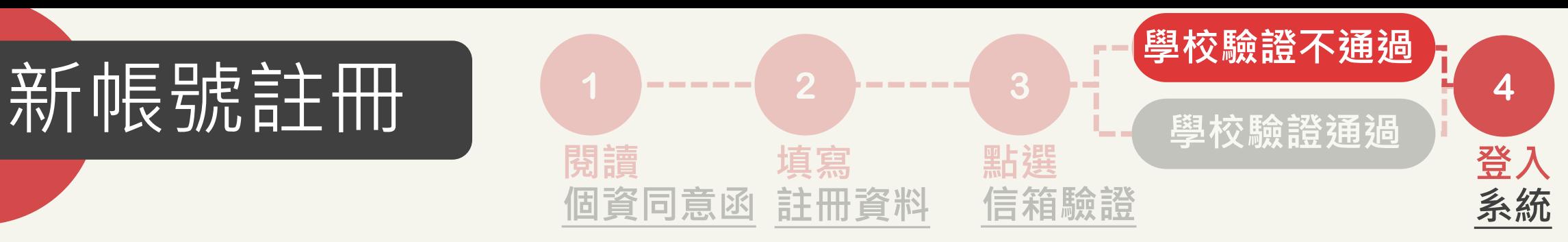

#### \*本信為系統發信,請勿直接回信,請與學校承辦人聯繫\*

孫小美 先生/女士 您好,

您的帳號經貴校承辦人員審核為「未通過」。 未涌過原因為:

**XXXXXXXXX** 

如有任何問題,請洽貴校承辦人員。

學校承辦人資訊

- **XXXXXXXXX**
- 承辦人單位:XXXXXXXXX
- 承辦人姓名: XXXXXXXXX
- 承辦人電話: XXXXXXXXX
- 承辦人Email: xxxxxxxxx

## **學校帳號驗證-審核不通過**

**1. 收到帳號驗證不通過通知信。 2. 請依照不通過原因,重新登 入計畫系統,重新送審帳號 資料。**

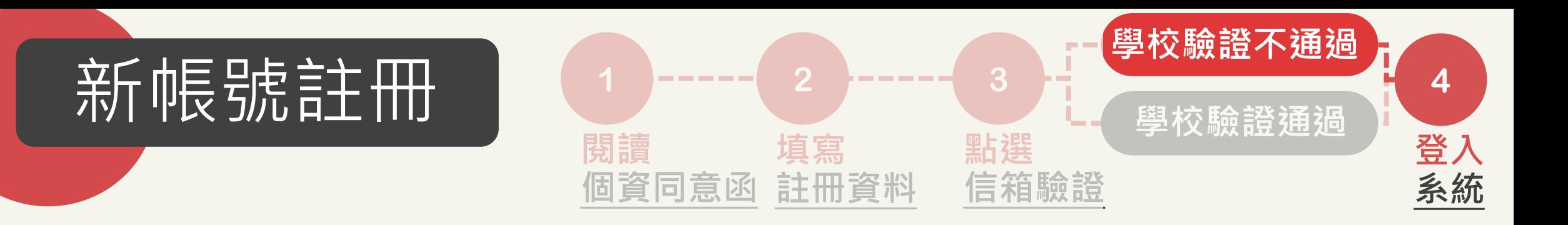

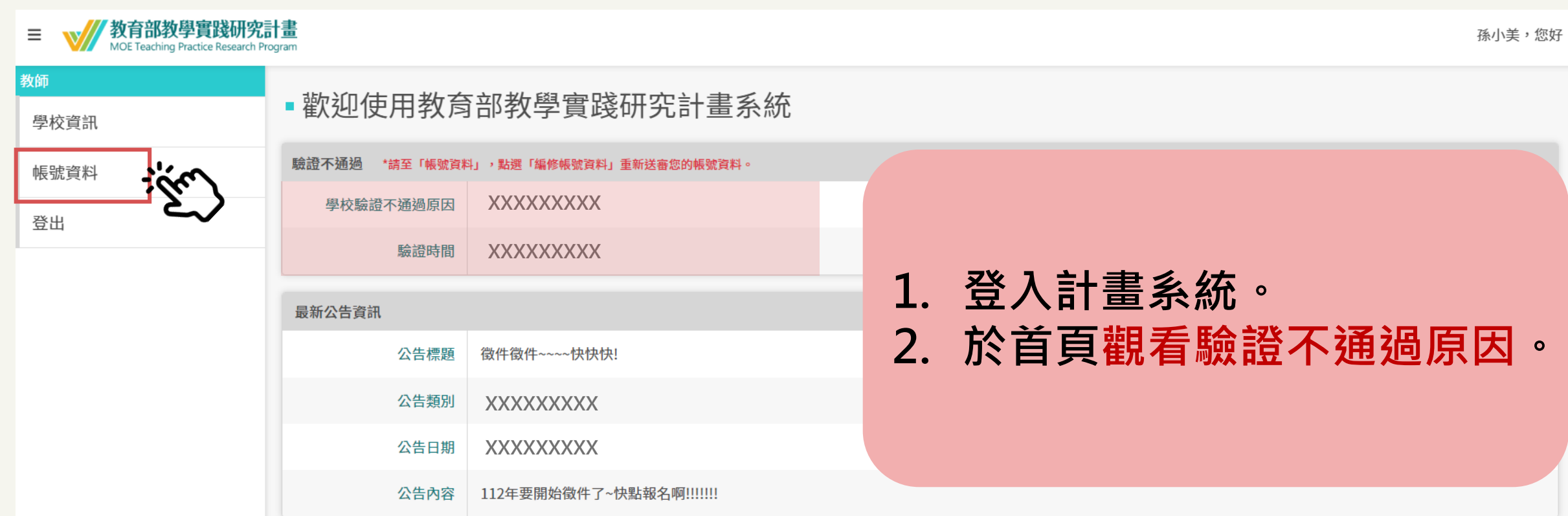

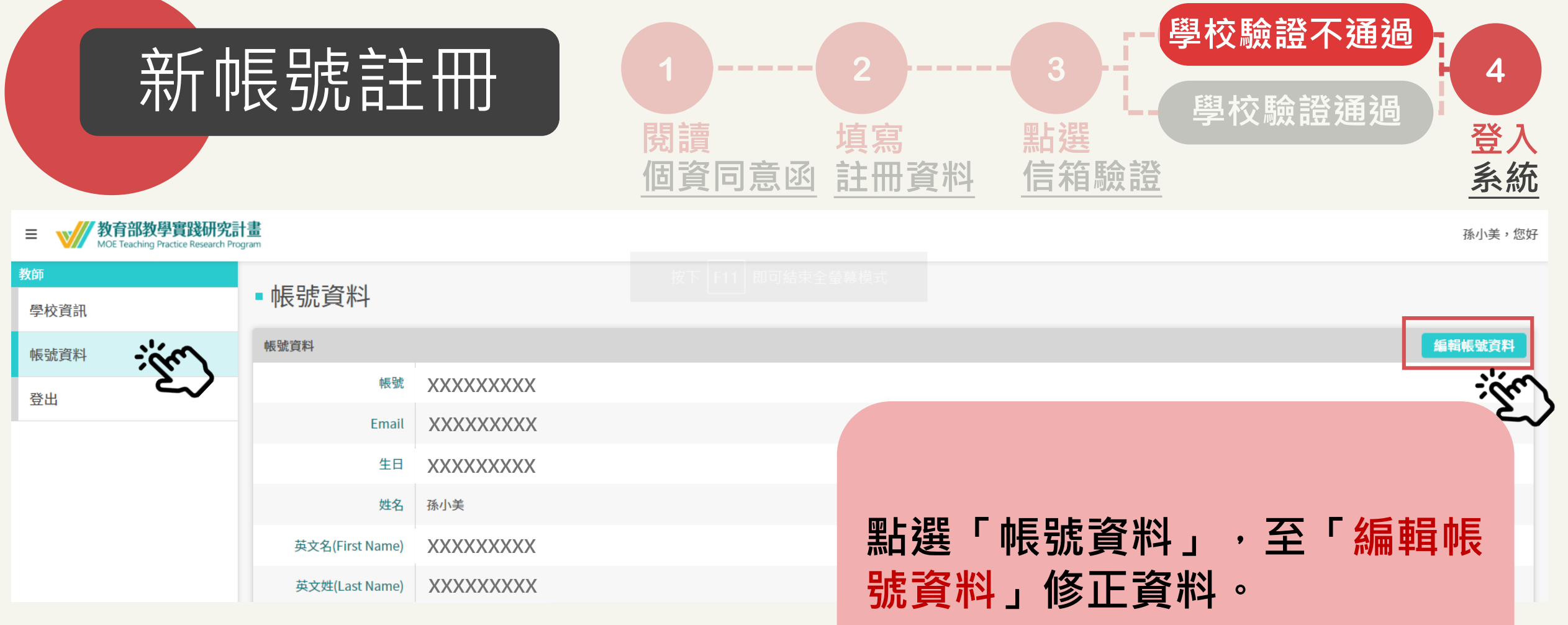

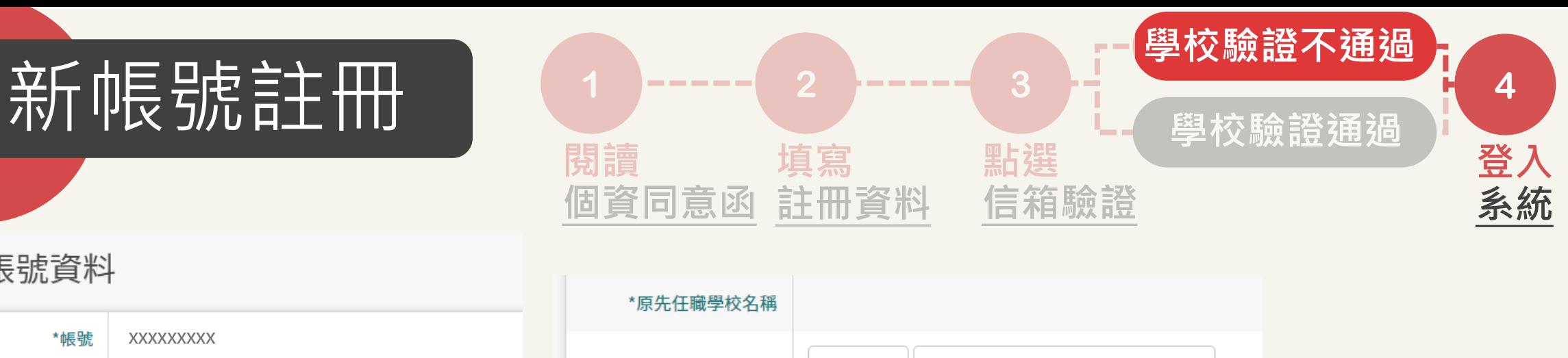

取消

## ▪編輯帳號資料

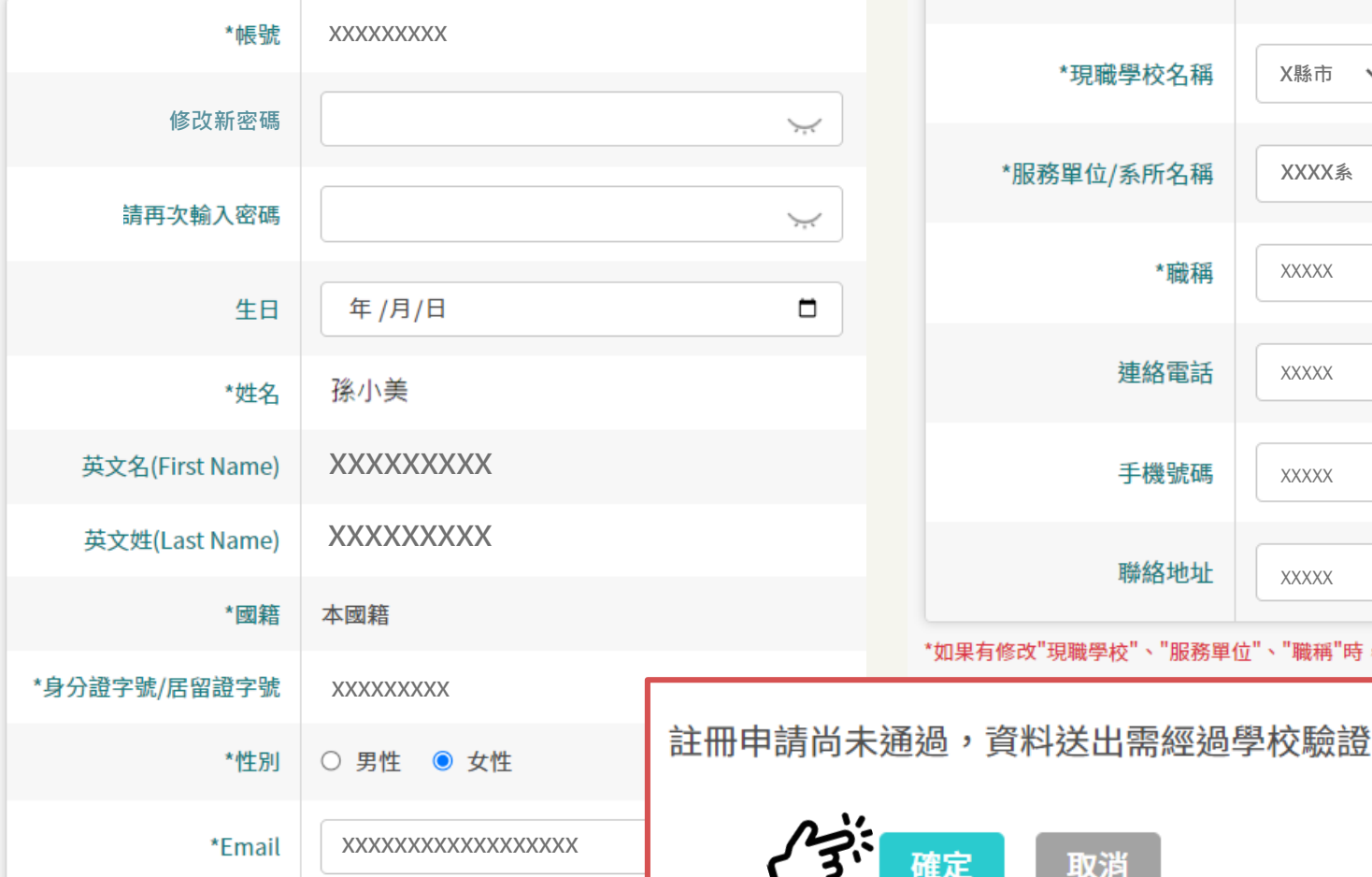

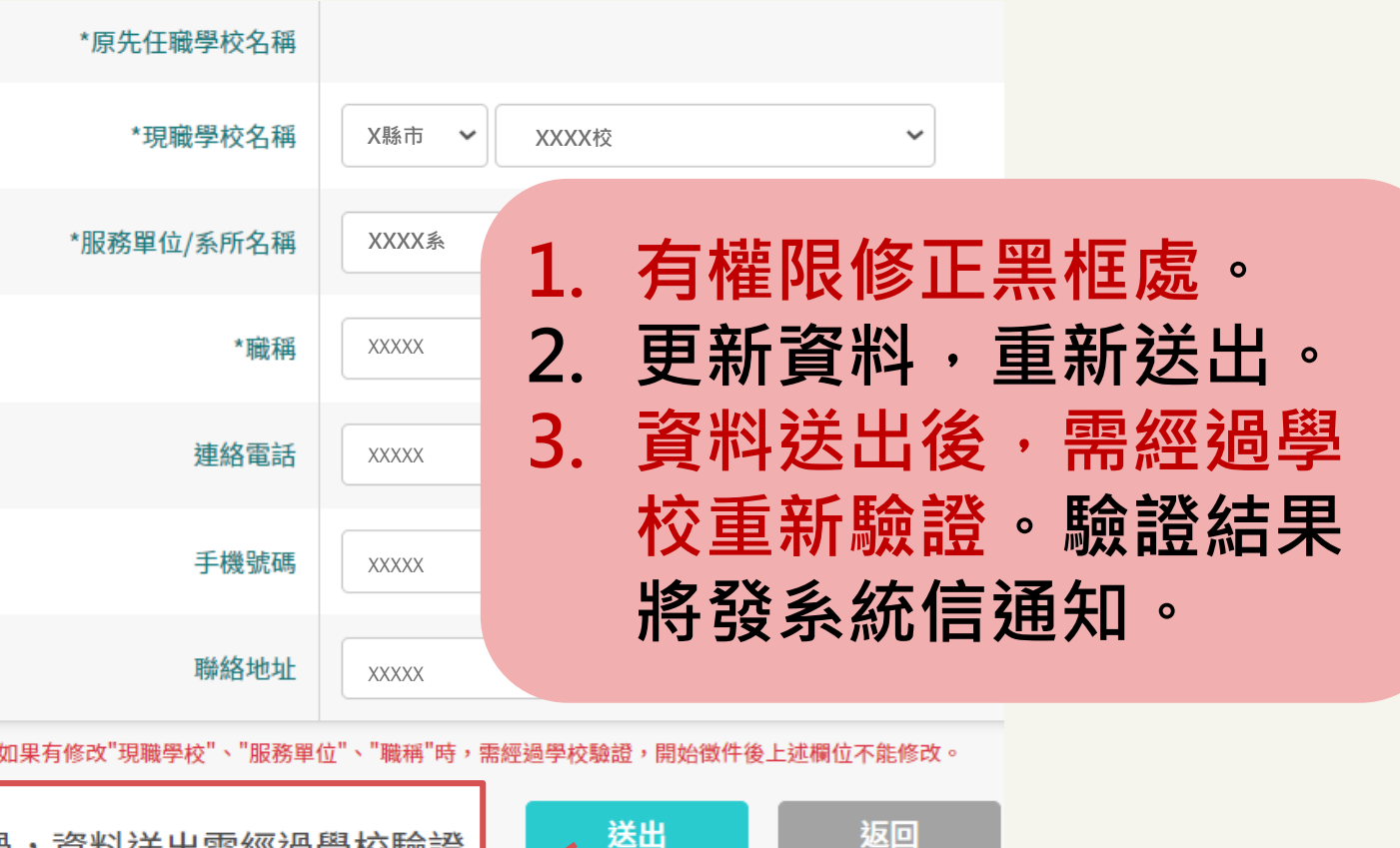

[回目錄](#page-1-0) 22

<span id="page-22-0"></span>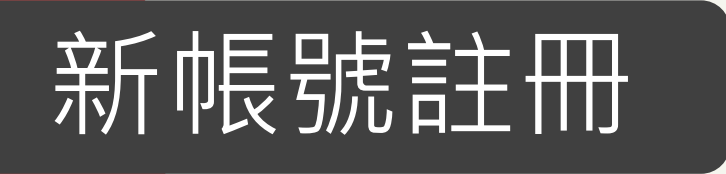

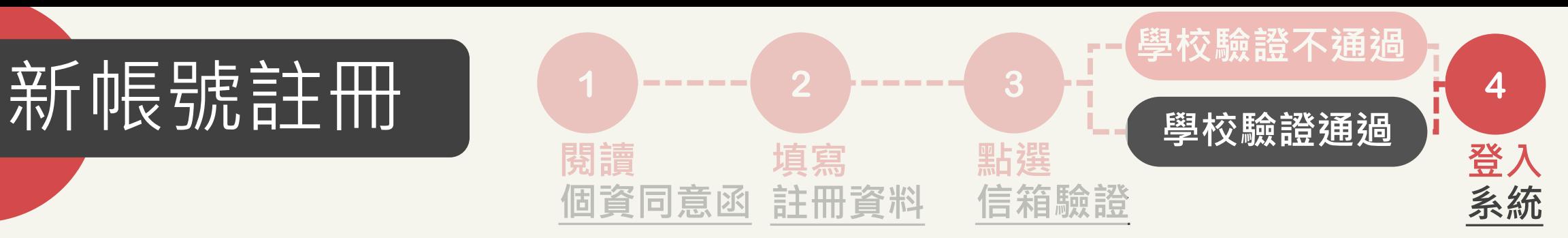

#### \*本信為系統發信,請勿直接回信,請與學校承辦人聯繫\*

孫小美 先生/女士 您好,

您的帳號經貴校承辦人員審核為「已通過」。 請您點選 https://stpi-moe-dev.worklohas.com/sotl/ 連結啟動帳號

如有任何問題,請洽貴校承辦人員。

學校承辦人資訊 學校名稱: XXXXXXXXX 承辦人單位:XXXXXXXXX 承辦人姓名:XXXXXXXXX 承辦人電話: XXXXXXXXX 承辦人Email: XXXXXXXXX

**學校帳號驗證-審核通過 1. 收到帳號驗證通過通知信。 2. 可登入系統,開始使用服務 (如申請計畫等)。**

<span id="page-23-0"></span>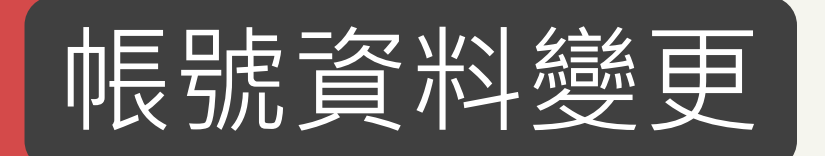

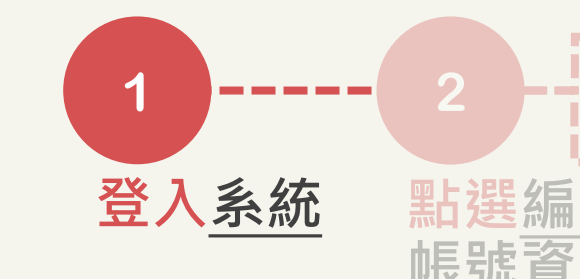

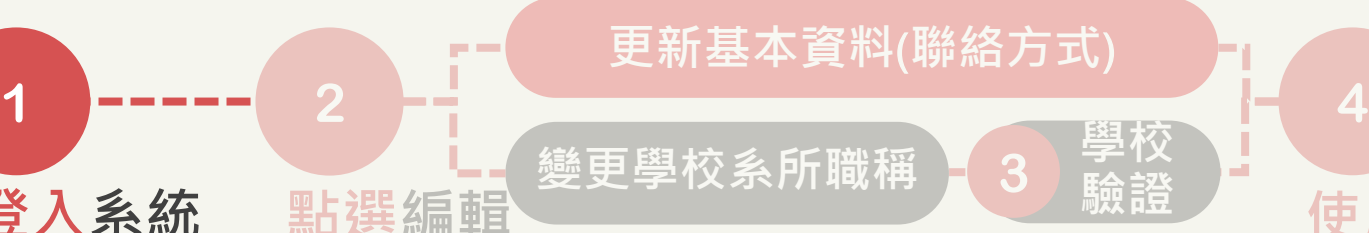

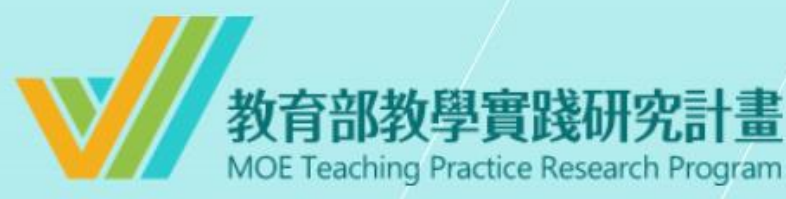

## 系統登入

已有舊系統帳號者,因本計畫於2022.07.01起因應系統整併及版 本升級,請點選 此按鈕 設定新帳號密碼。 如您已完成設定,請輸入新的帳號密碼逕行登入。

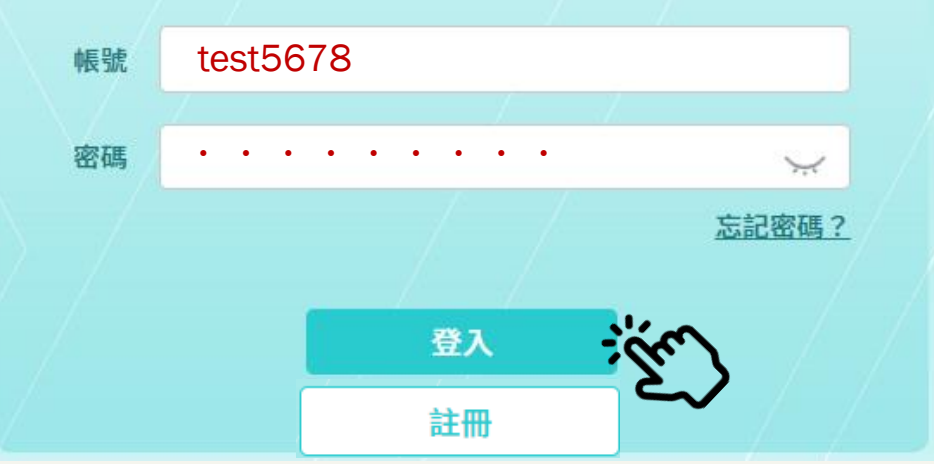

**1. 輸入您的新帳號 2. 輸入您的密碼 (密碼至少8碼,含數字及大小寫英文)**

**\*如輸入錯誤5次,必須隔15分 鐘後才能重新登入。**

您已連續五次密碼輸入錯誤,請於15分鐘後重試

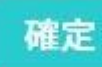

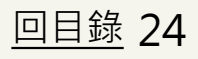

**驗證 使用**

**服務**

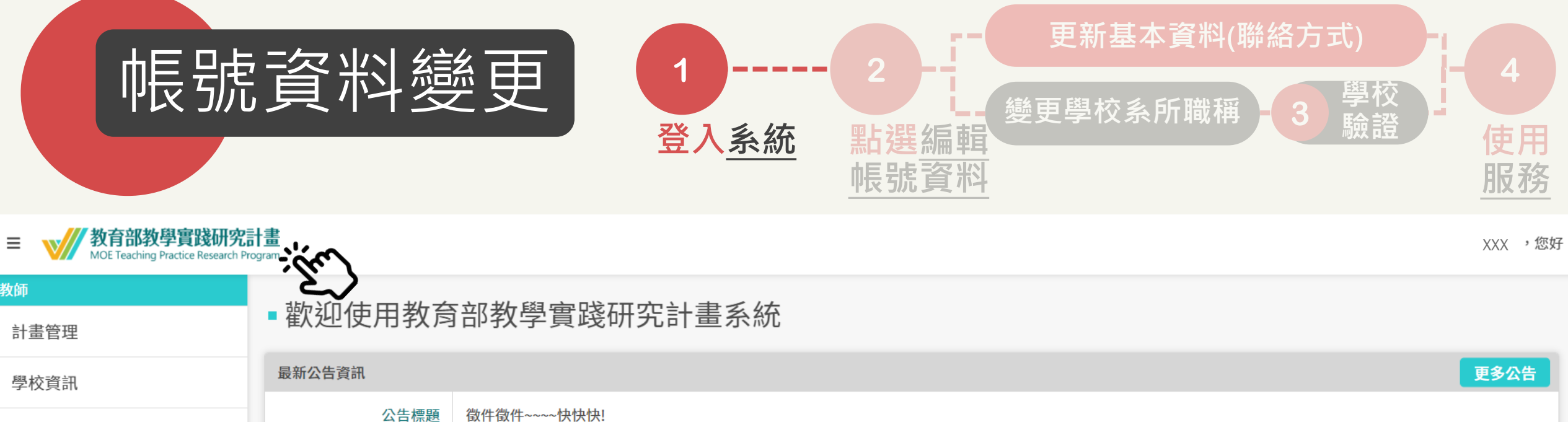

2022/XX/XX

其他

公告類別

公告日期

公告內容

歷年計畫/成果

帳號資料

登出

# XXXXXXXXXXXXXXX **登入首頁,將顯示最新公告。 \*點選左上角計畫logo,亦可 跳回此頁。**

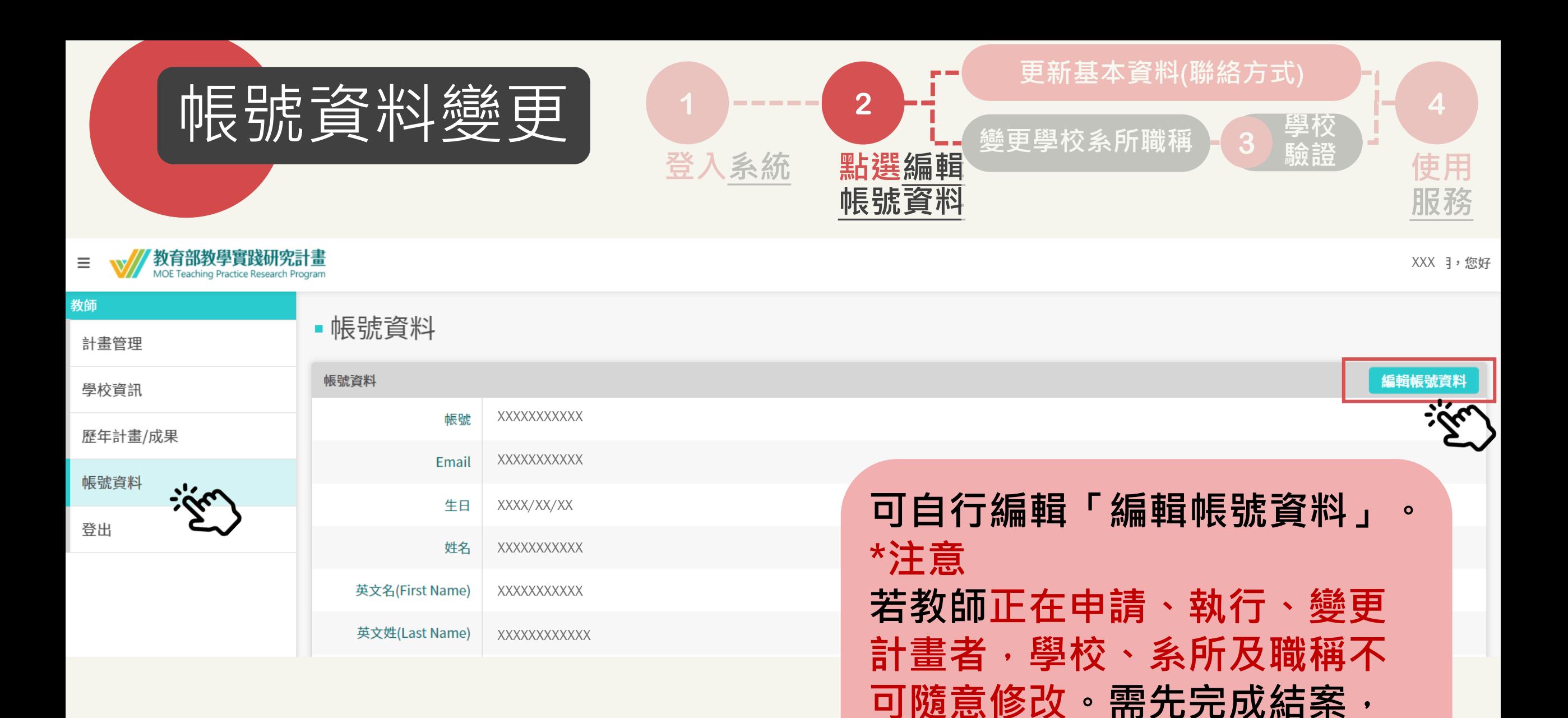

[回目錄](#page-1-0) 26

**或申請終止計畫後才能修改。**

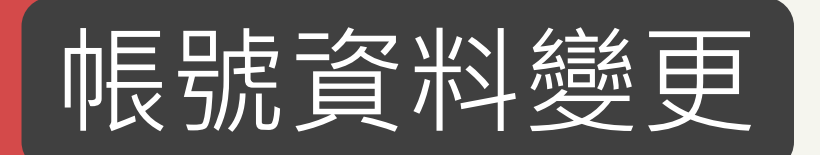

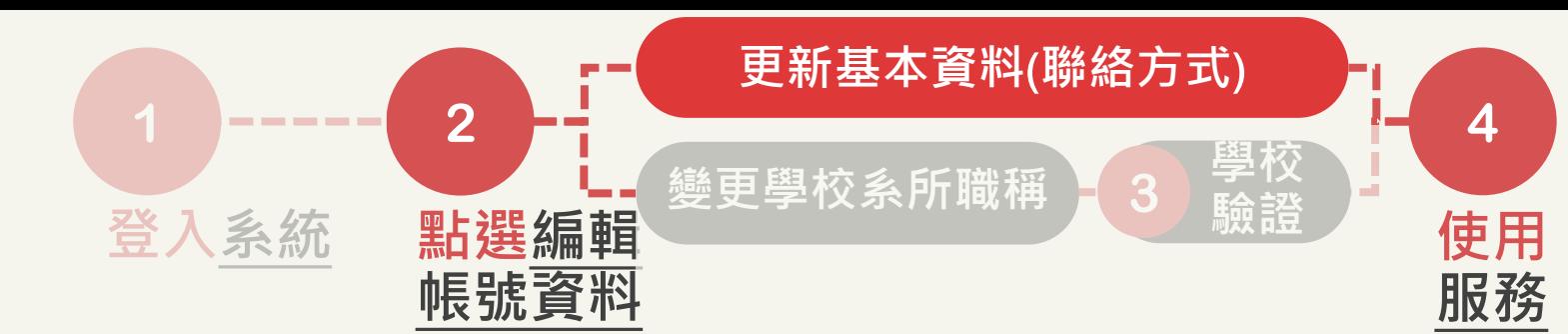

## ■ 編輯帳號資料

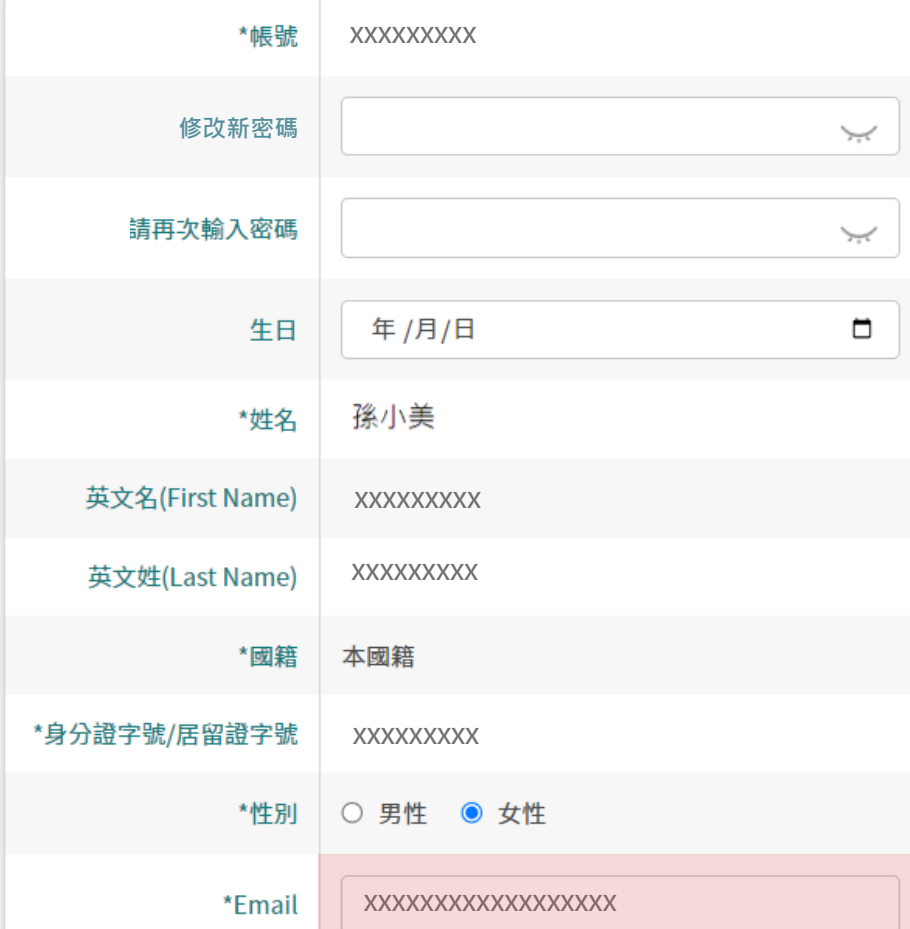

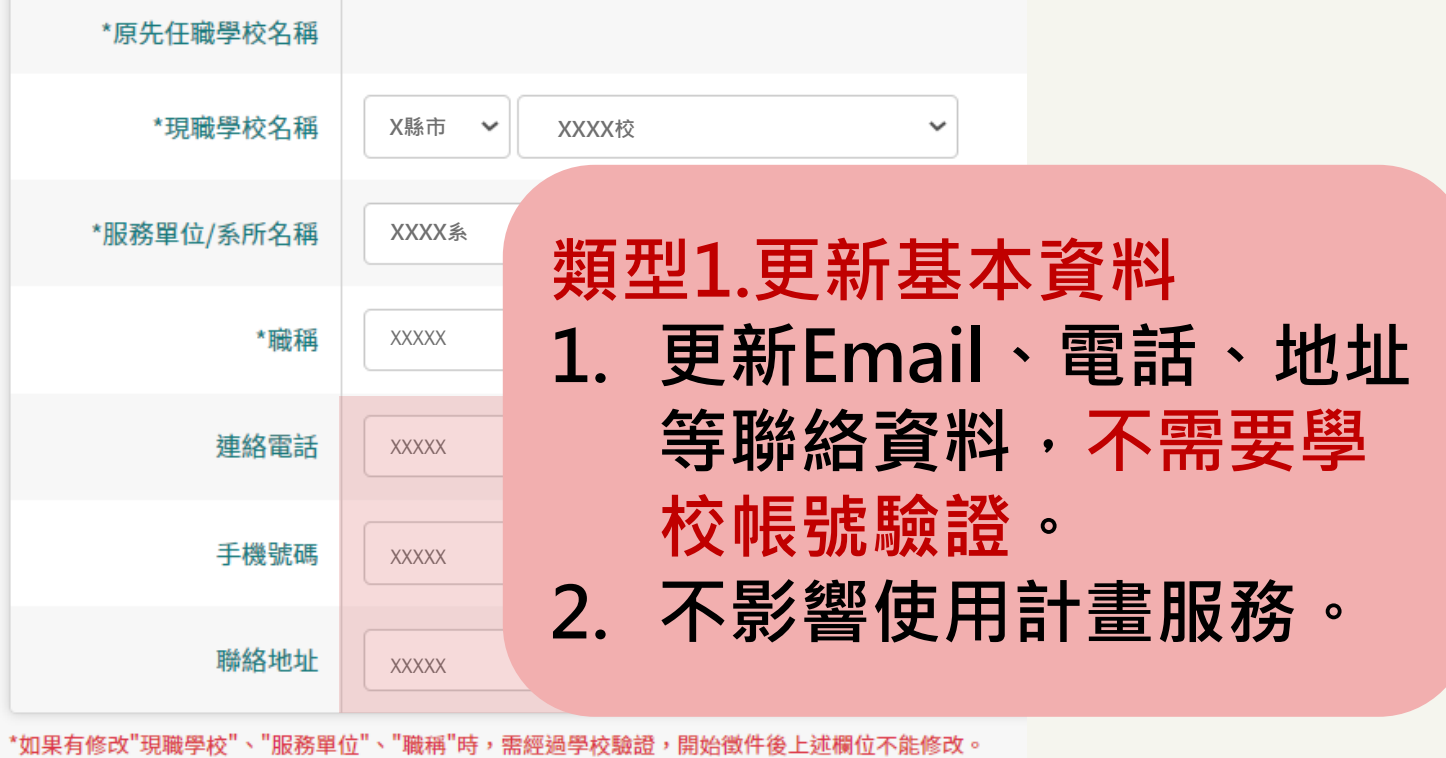

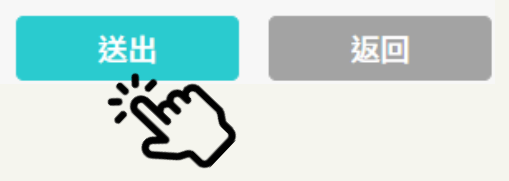

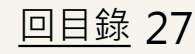

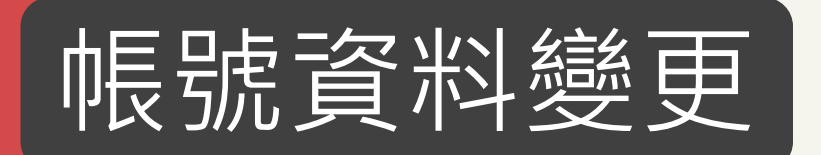

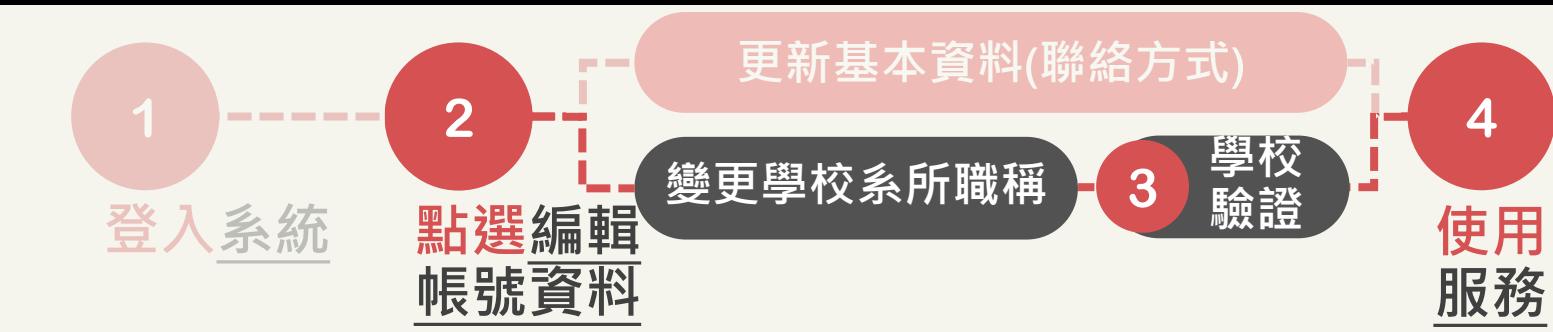

## •編輯帳號資料

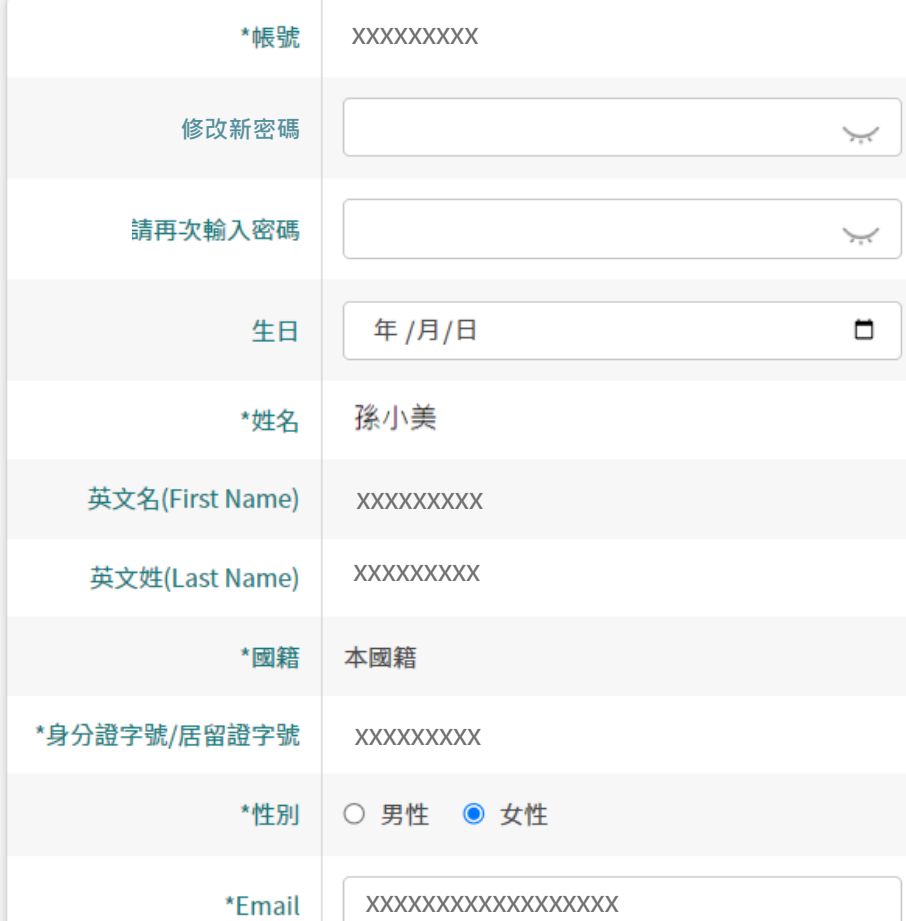

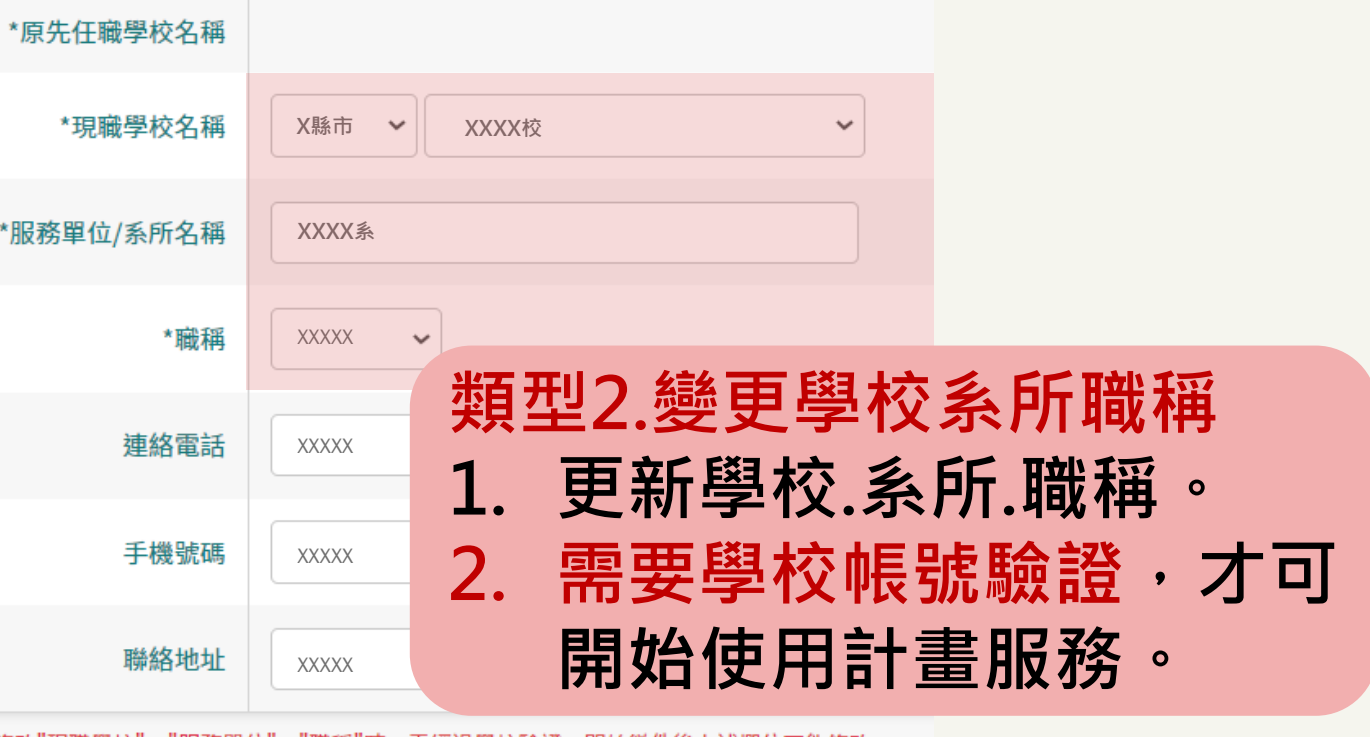

\*如果有修改"現職學校"、"服務單位"、"職稱"時,需經過學校驗證,開始徵件後上述欄位不能修改。

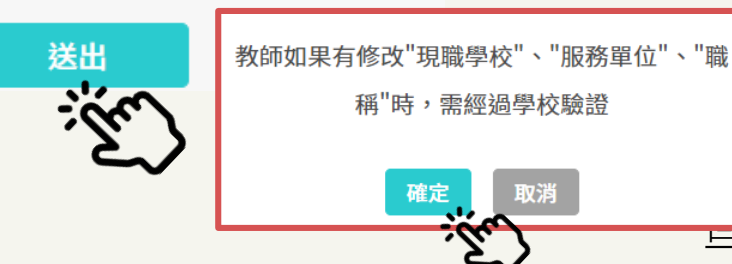

<u>一<mark>日錄</mark> 28</u>

<span id="page-28-0"></span>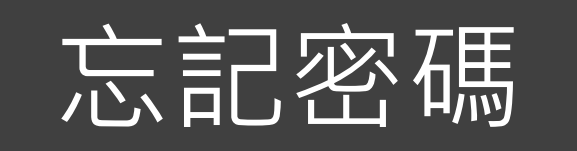

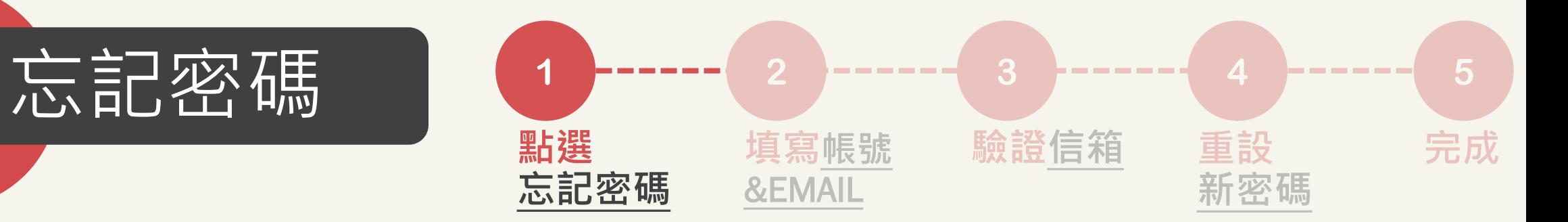

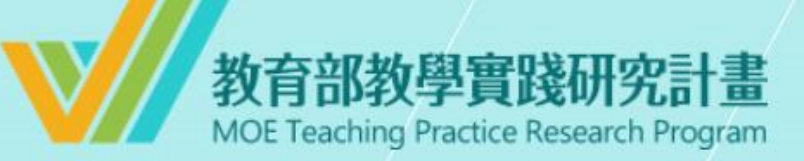

#### 系統登入

已有舊系統帳號者,因本計畫於2022.07.01起因應系統整併及版 本升級,請點選 此按鈕 設定新帳號密碼。 如您已完成設定,請輸入新的帳號密碼逕行登入。

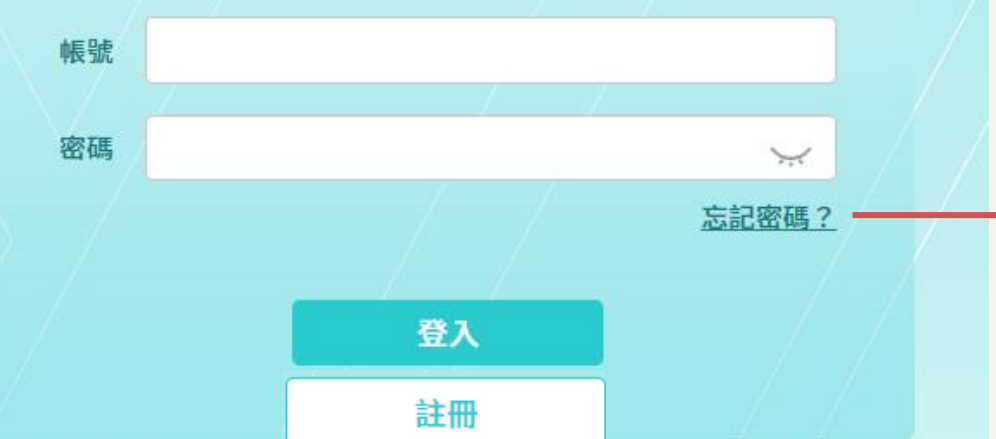

## **忘記密碼者,請點「忘記密碼」**

# **\*注意\* 完成新帳號密碼註冊者,才可 使用此功能。**

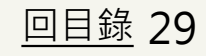

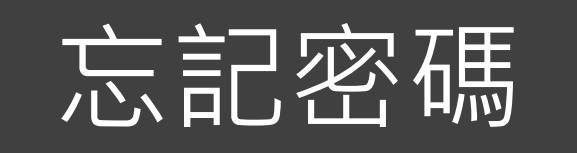

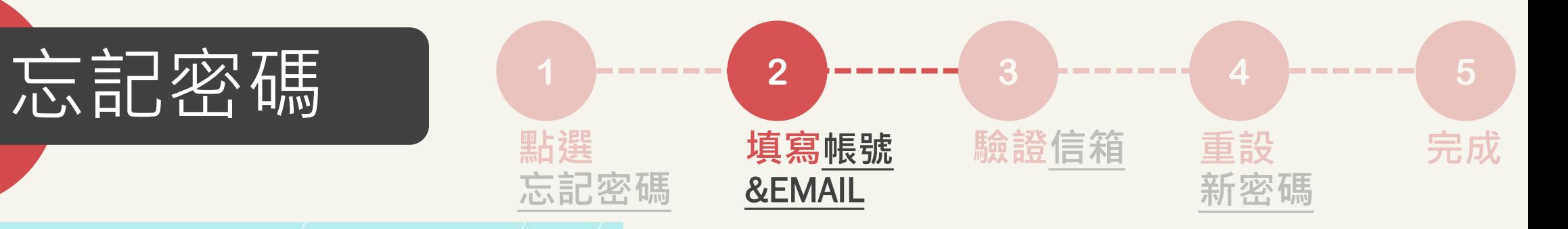

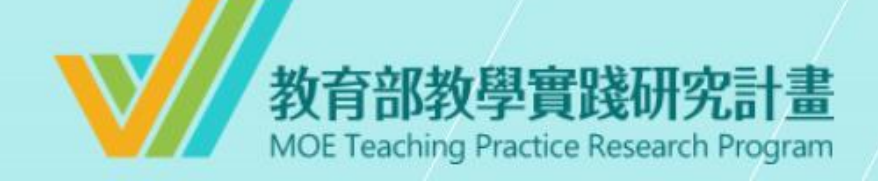

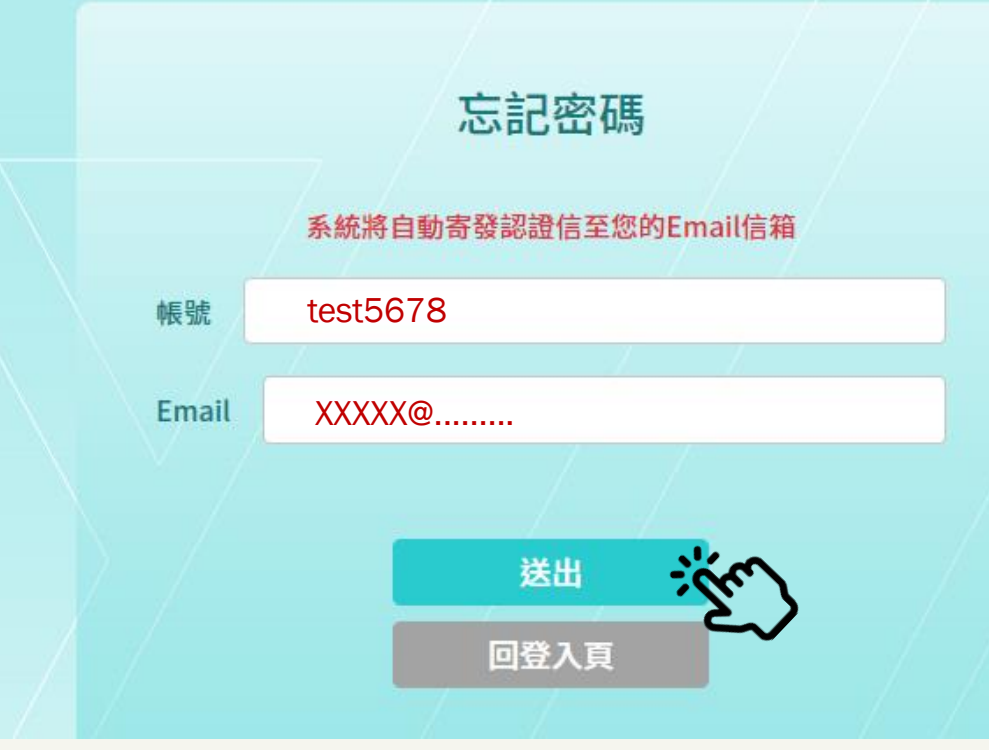

**輸入新註冊帳號+EMAIL ,於15分鐘內至信箱完成認證。**

## **\*如忘記帳號或EMAIL,請洽詢 學校承辦人。**

忘記密碼

重設密碼連結已送出!認證信有效時間為15分 鐘,請至您的Email信箱收取認證信,謝謝。

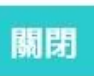

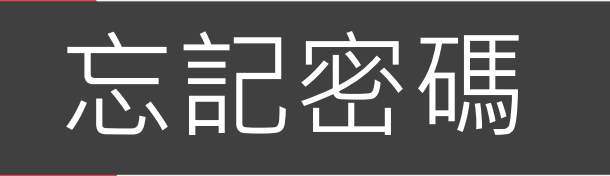

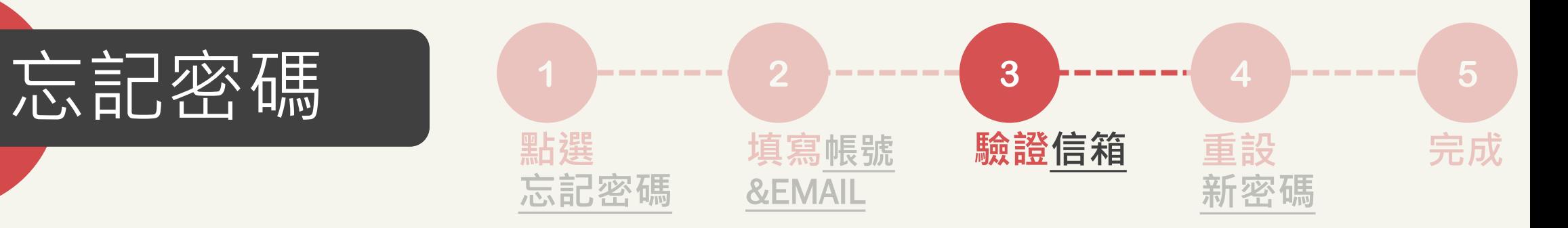

#### 【教育部教學實踐研究計畫】系統忘記密碼重設通知 W件匣×

計畫管考後台系統<postmaster@mkt.worklohas.com> 寄给我 ▼

\*本信為系統發信,請勿直接回信,請與學校承辦人聯繫\*

■■■先生/女士您好,

 $\frac{0}{2}$ 

請您點選下列網址重設登入密碼,謝謝!

**打開密碼重設通知信件,點開 「連結」或複製貼上於瀏覽器中, 完成信箱驗證。**

How has been about the same for the product of the second was an destruct behind a first service of <u>The state of the state of the state of the state</u> re (1913), and the same of the Cambridge Most of the Most of the Cambridge Cambridge (1914), and the

教育部教學實踐研究計畫專案辦公室 敬上

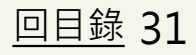

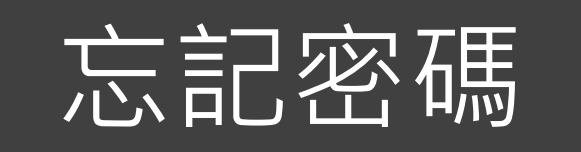

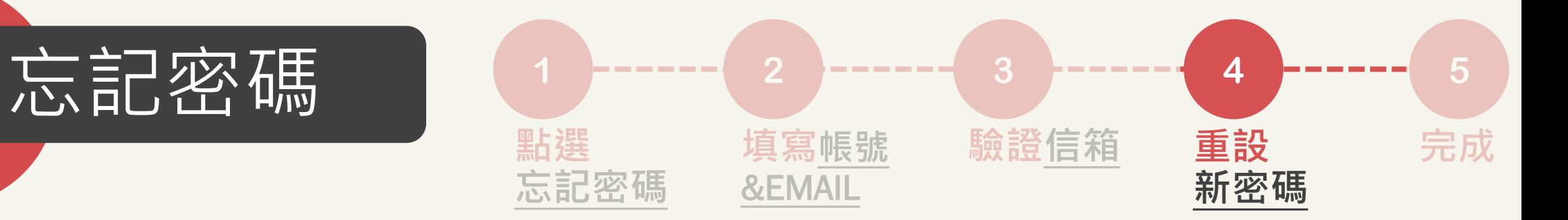

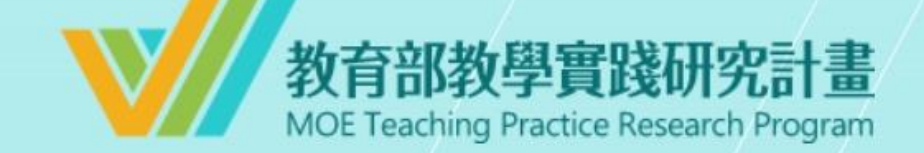

## 設定新密碼

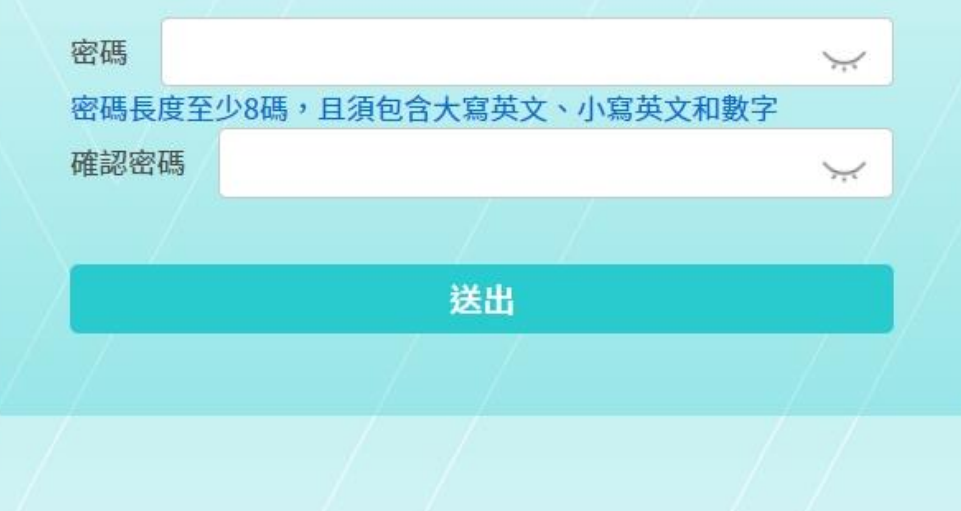

## **重新設定新密碼 1. 至少8碼 2. 需含數字及大小寫英文 設定完畢,點選「送出」**

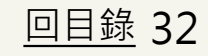

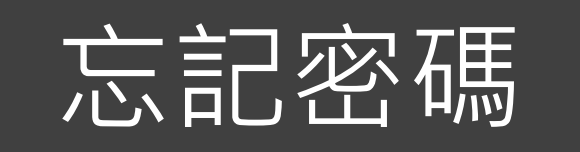

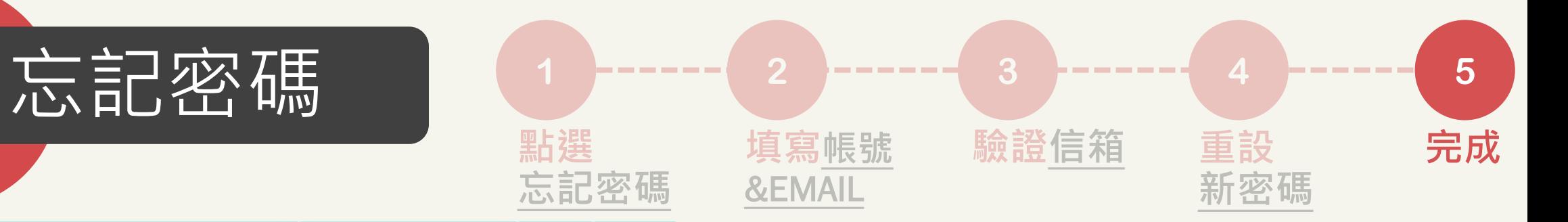

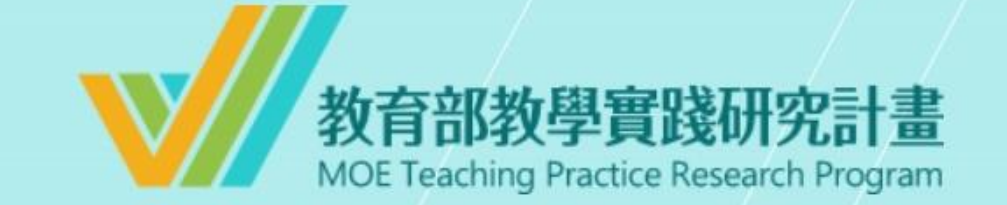

#### 密碼重設成功

請至登入頁以新的密碼重新登入,謝謝!

前往登入頁

# **重設密碼成功,點選「前往登入 頁」登入使用系統。**

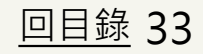

<span id="page-33-0"></span>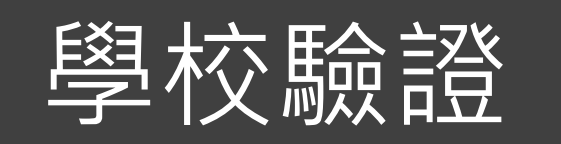

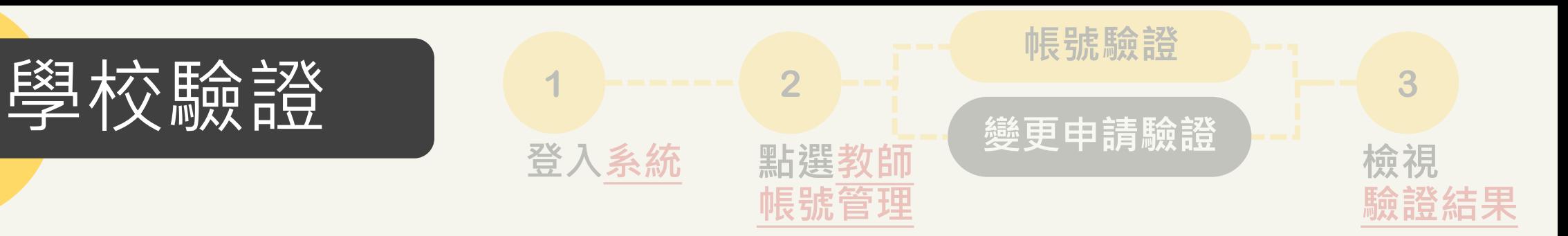

#### 主旨:【教學實踐研究計畫】教師帳號資料待驗證通知

**XXXXXXXXX** 先生 / 小姐 您好 ·

自 **20XX/XX/XX 20XX/XX/XX** 12:59 · 貴校仍有 位教師帳號資料待驗證,請至系統確認相關資料。 **XX**

為避免影響教師權益,請盡速完成學校驗證並送出。

系統網址: (系統網址)

\*本信件為系統發信,請勿直接回信,若有疑問,請洽本計畫專案辦公室\*

敬祝 教安 教學實踐研究計畫專案辦公室 敬上

## **學校承辦人信箱每日下午1時, 會收到教師資料待驗證通知信。**

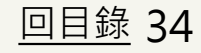

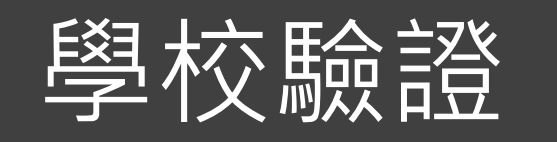

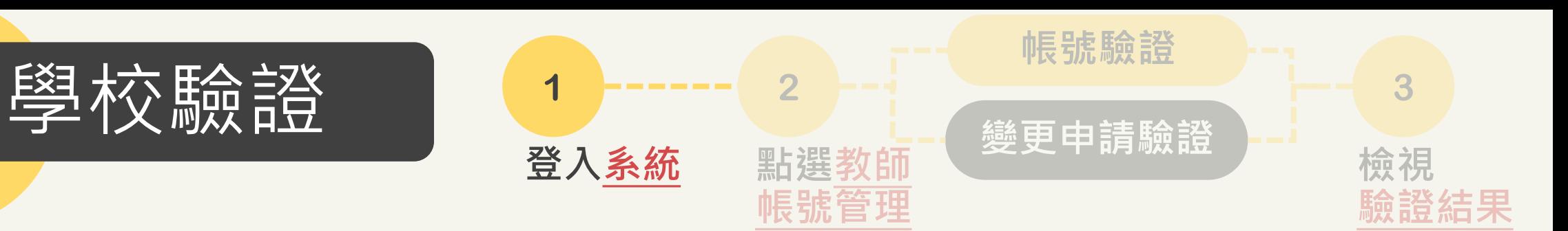

## 教育部教學實踐研究計畫 **MOE Teaching Practice Research Program**

#### 系統登入

已有舊系統帳號者,因本計畫於2022.07.01起因應系統整併及版 本升級,請點選 此按鈕 設定新帳號密碼。 如您已完成設定,請輸入新的帳號密碼逕行登入。

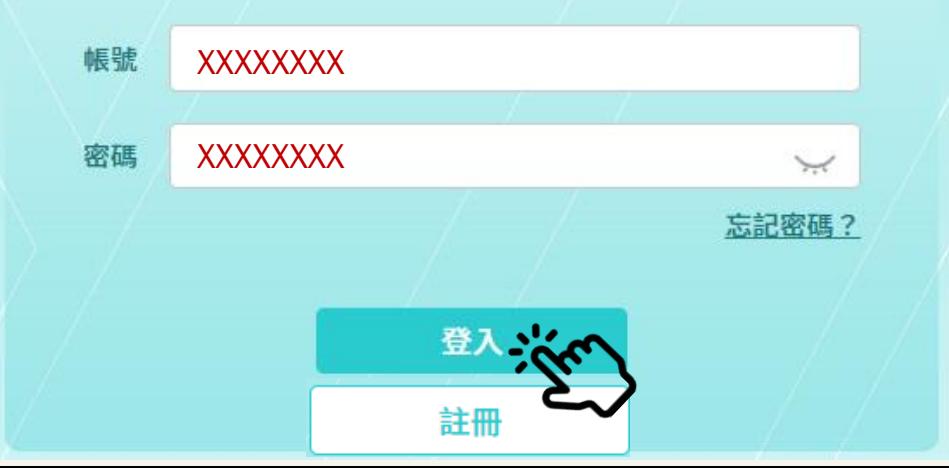

**輸入您的學校帳號 輸入您的密碼 (密碼至少8碼,含數字及大小寫英文)**

## **\*注意**

**1.如輸入錯誤5次,必須隔15分鐘 後才能重新登入。 2.如忘記密碼,請點選忘記密碼。 3.系統30分鐘將登出,請務必隨時 存檔。**

[回目錄](#page-1-0) 35

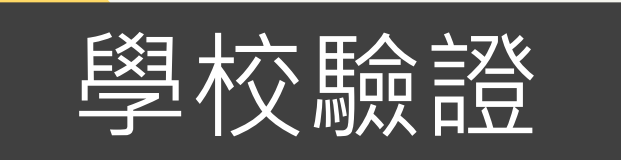

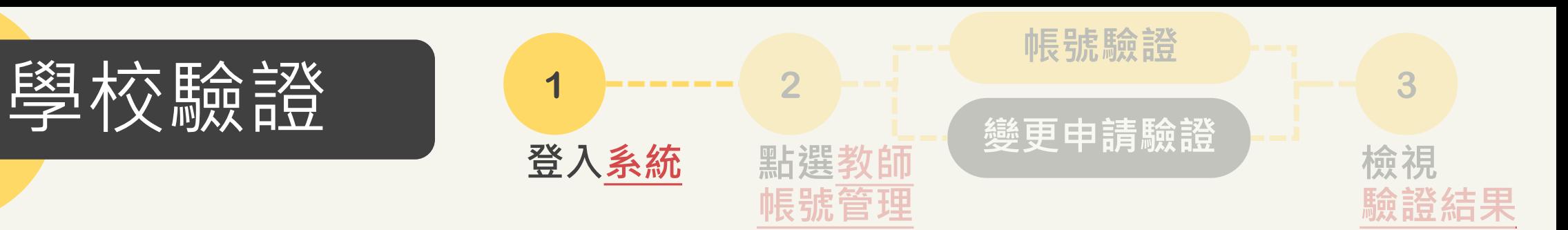

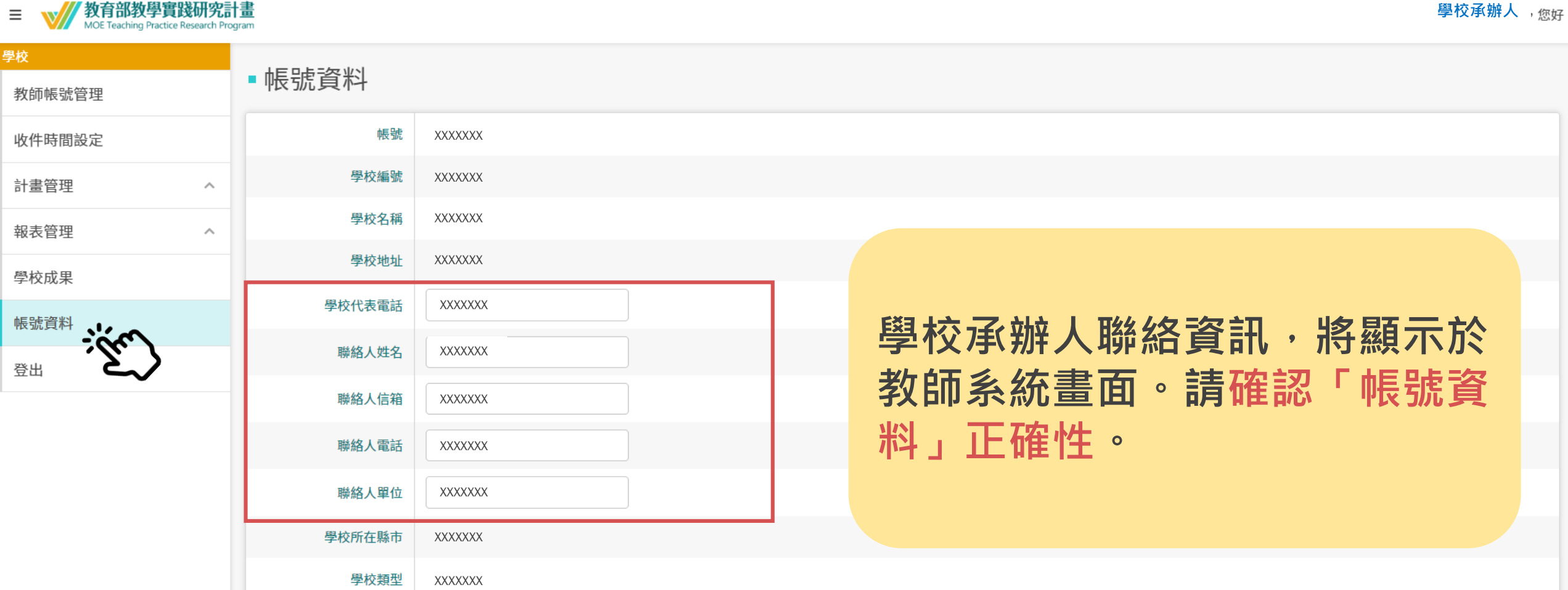

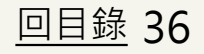

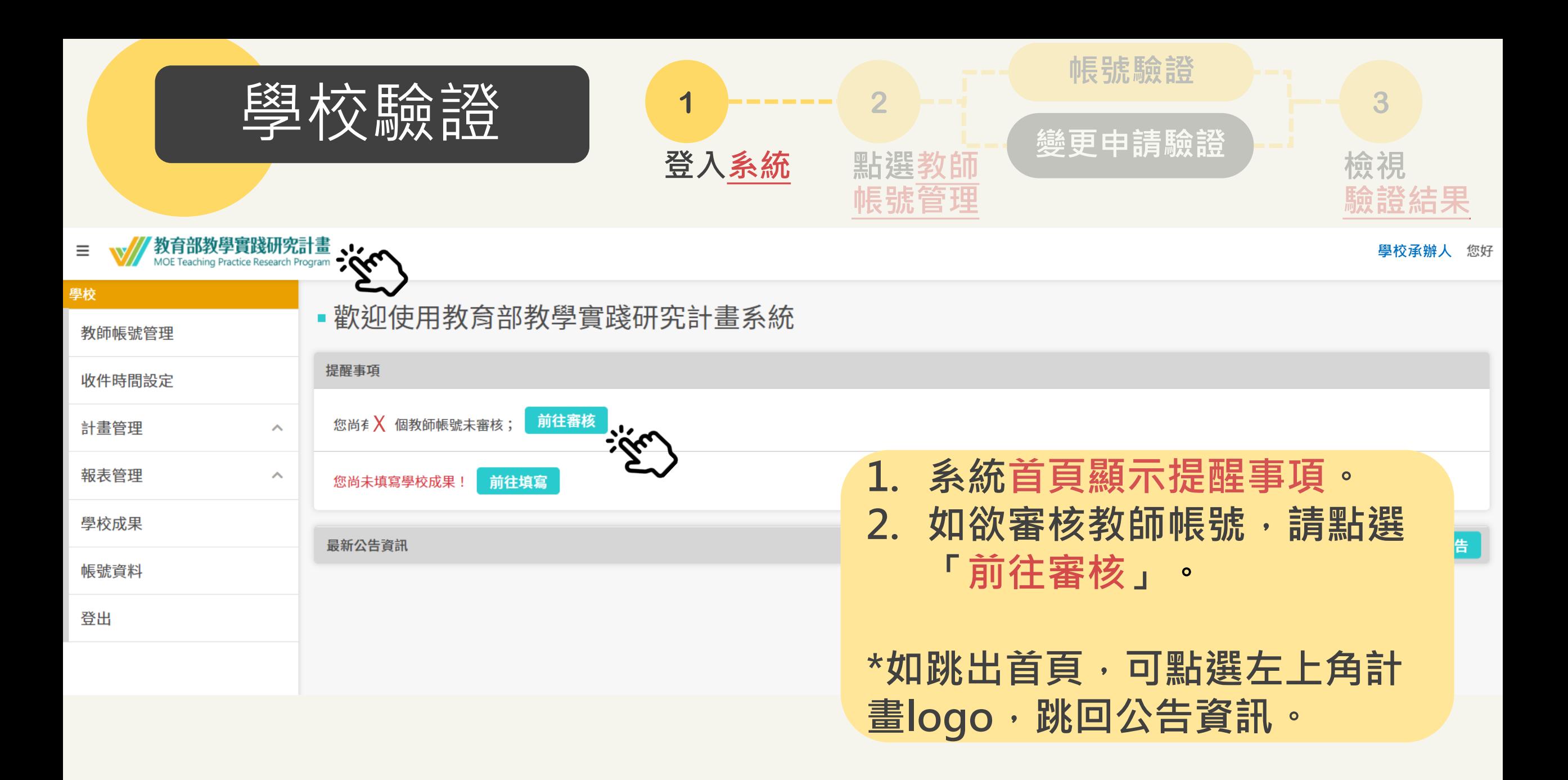

[回目錄](#page-1-0) 37

<span id="page-37-0"></span>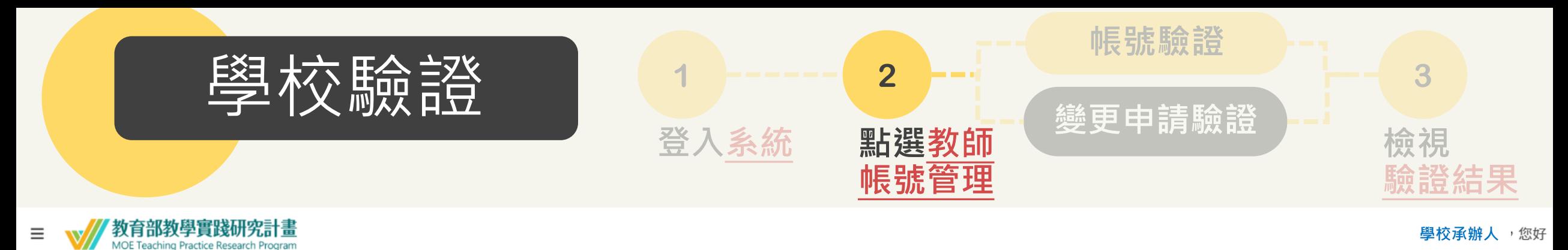

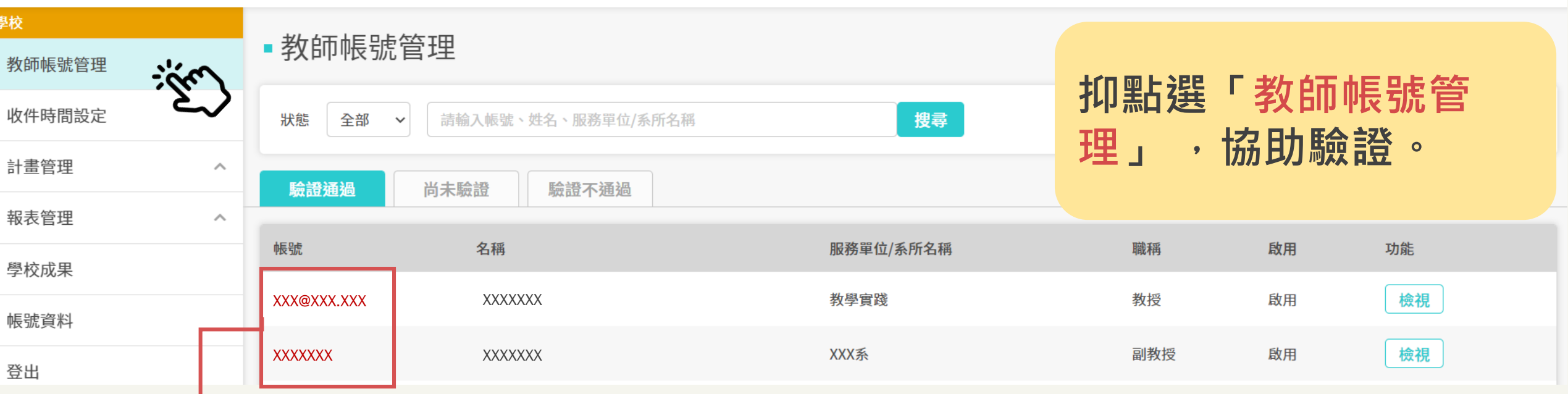

**\*注意: → 1.帳號為EMAIL者:表示教師有舊帳號﹐但尚未重新註冊。 2.帳號非EMAIL者:表示教師正在執行或已完成註冊。**

<span id="page-38-0"></span>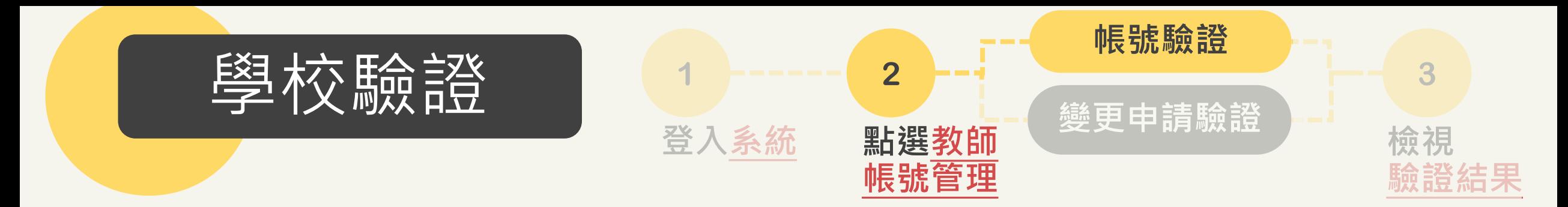

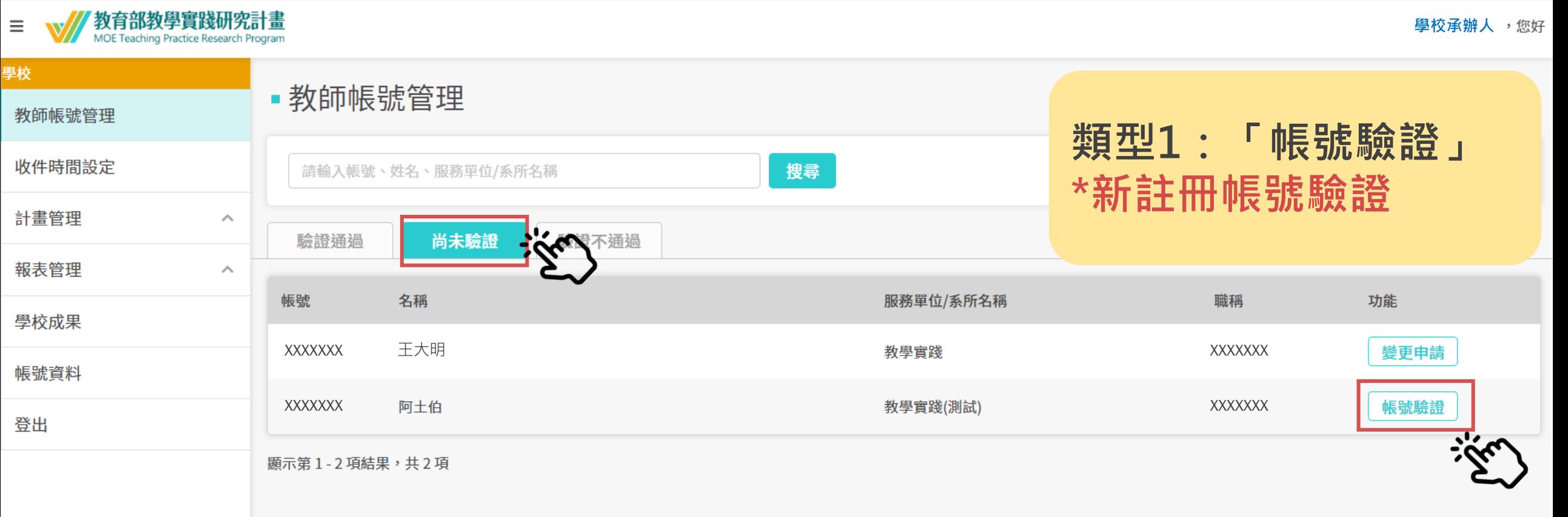

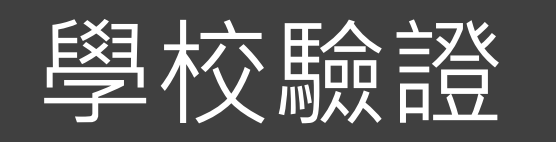

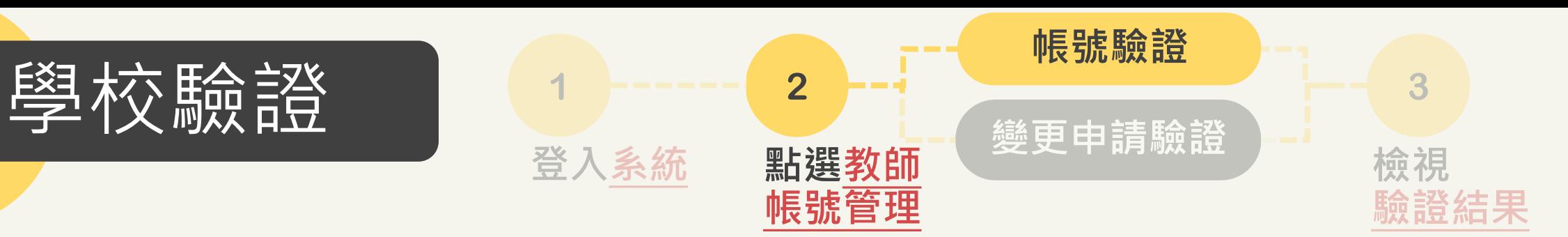

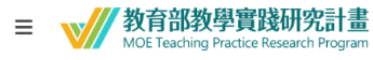

學

學校承辦人<br>

[回目錄](#page-1-0) 40

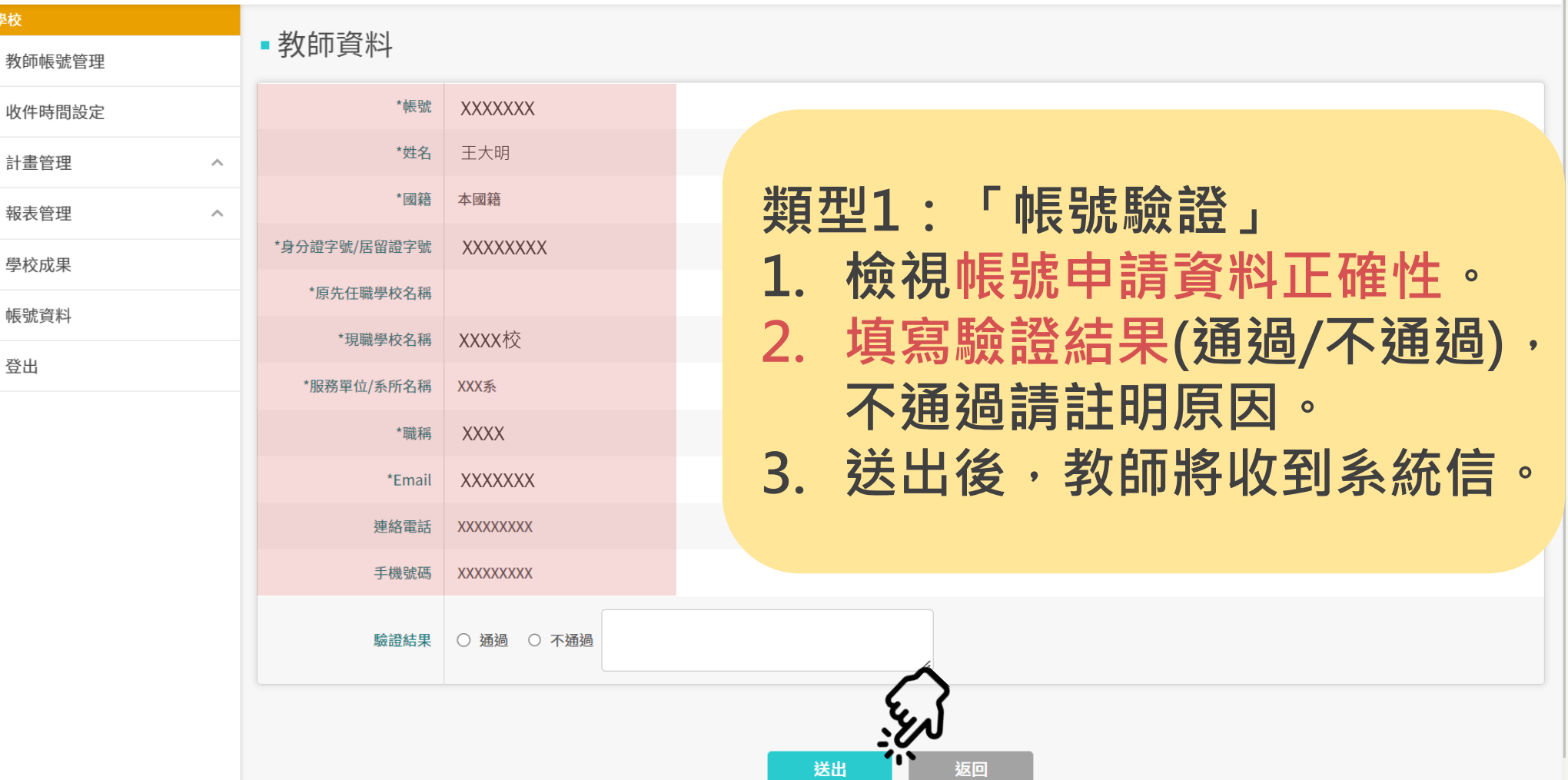

<span id="page-40-0"></span>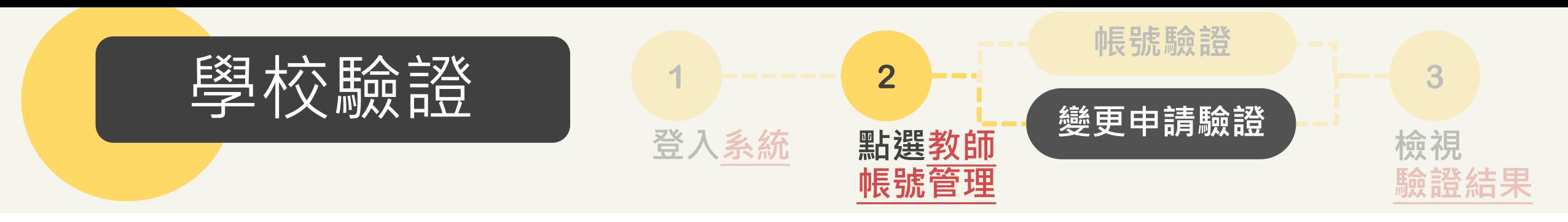

教育部教學實踐研究計畫  $\equiv$ **MOE Teaching Practice Research Program** 

學校承辦人<br>

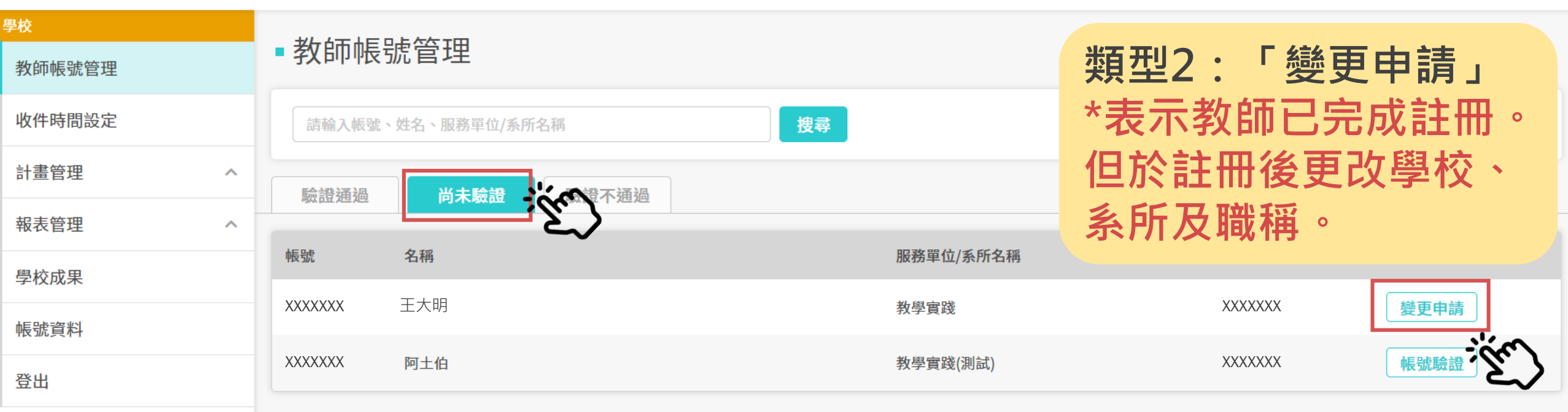

顯示第1-2項結果,共2項

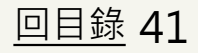

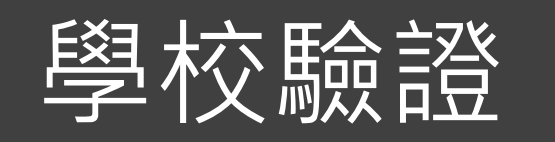

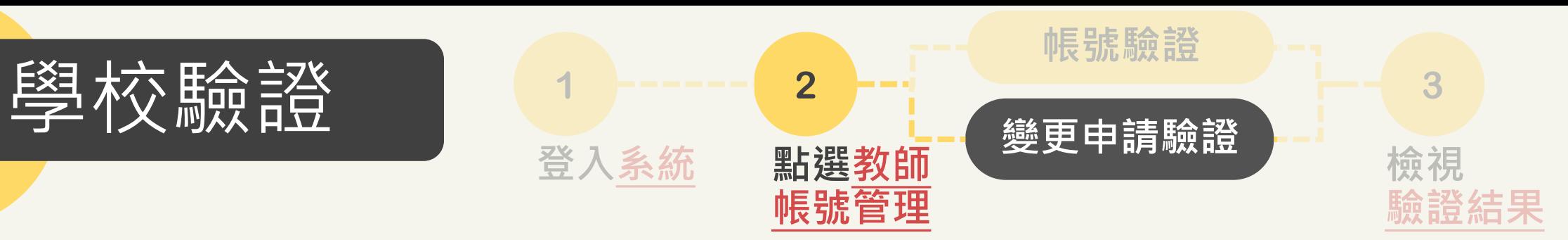

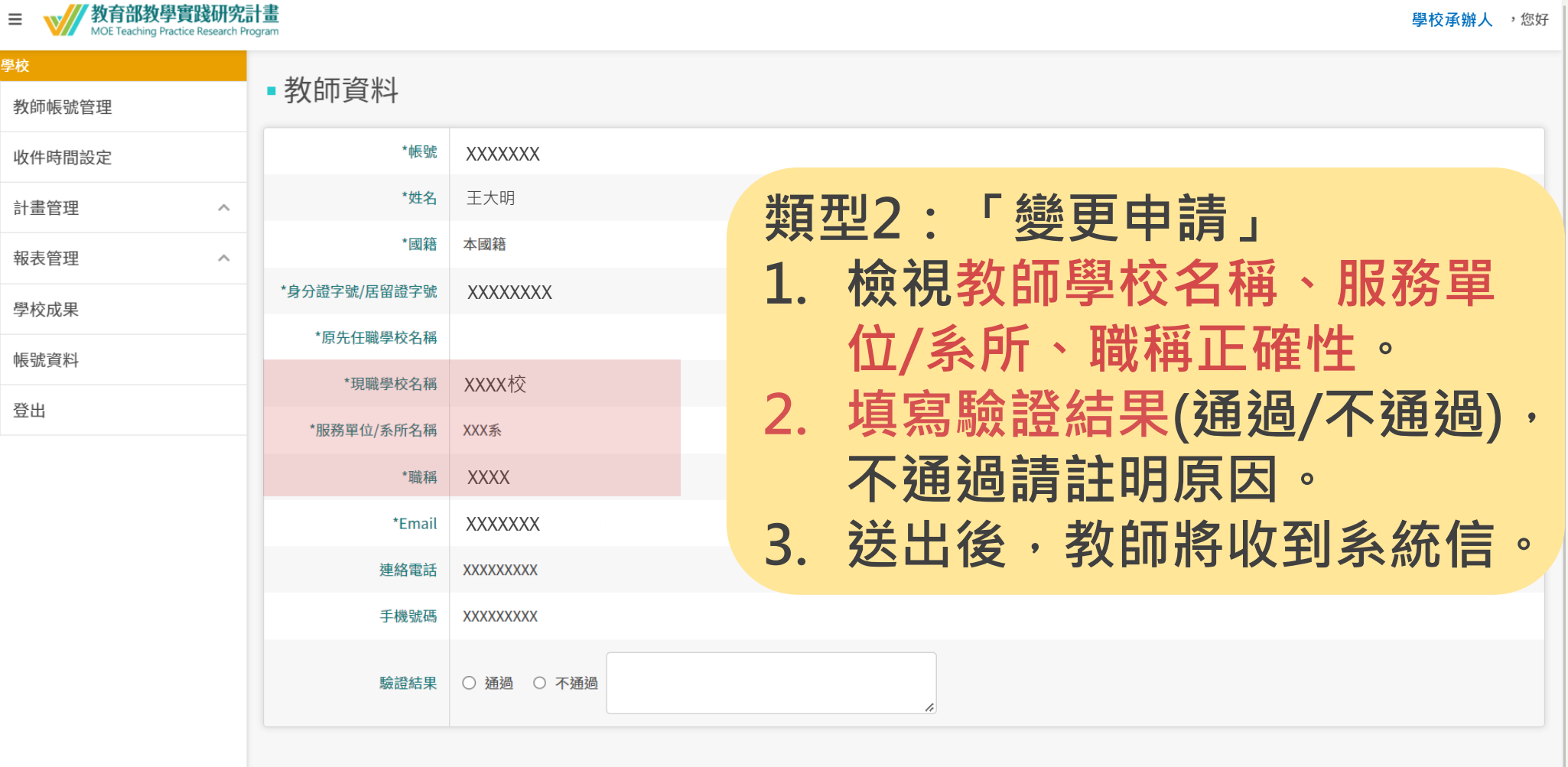

返回

<span id="page-42-0"></span>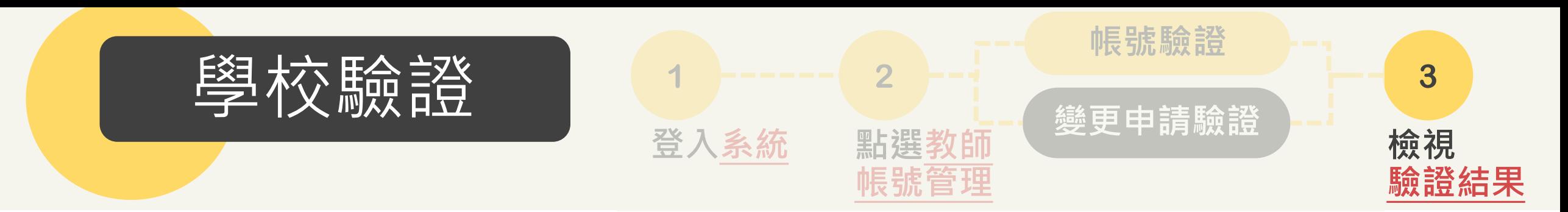

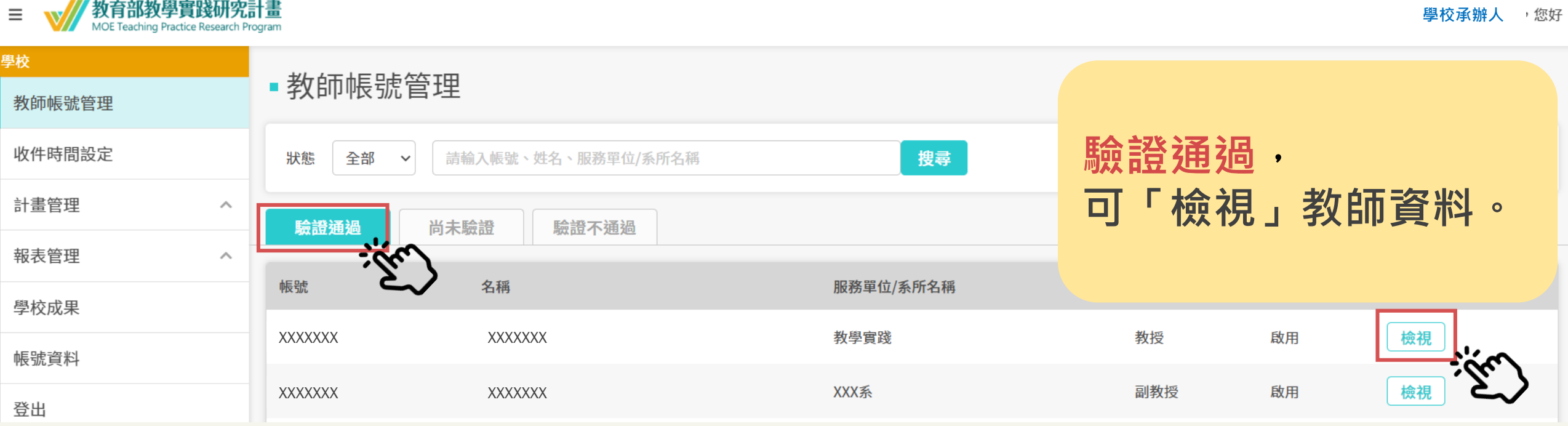

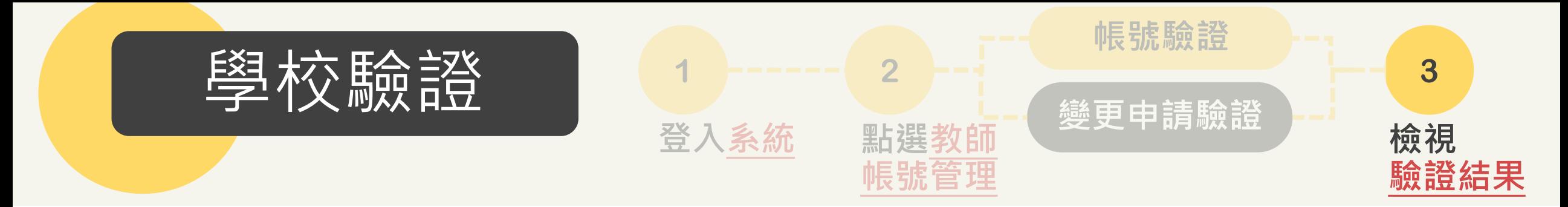

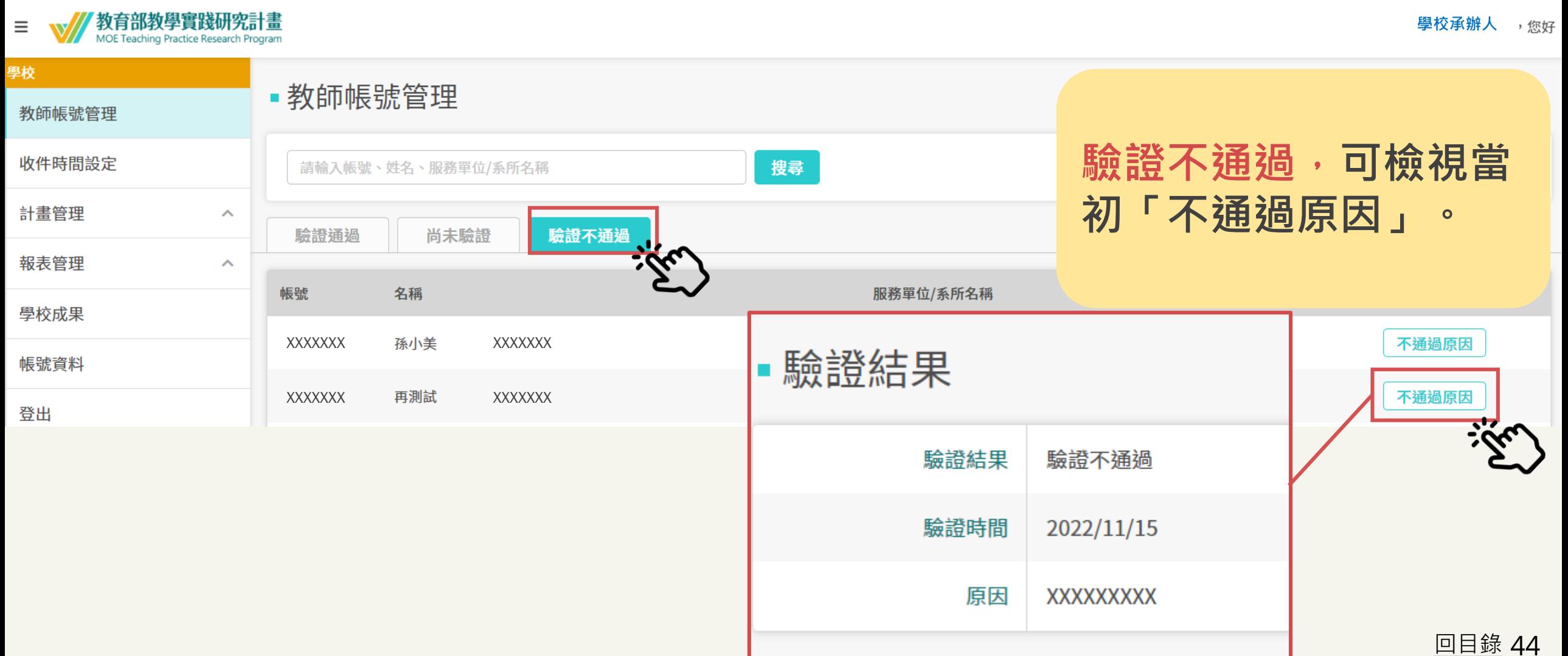